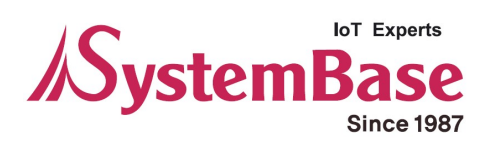

# sWiFi/all

# User Manual

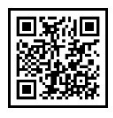

Version 1.0 2020/08/15

www.sysbas.com

## Revision History

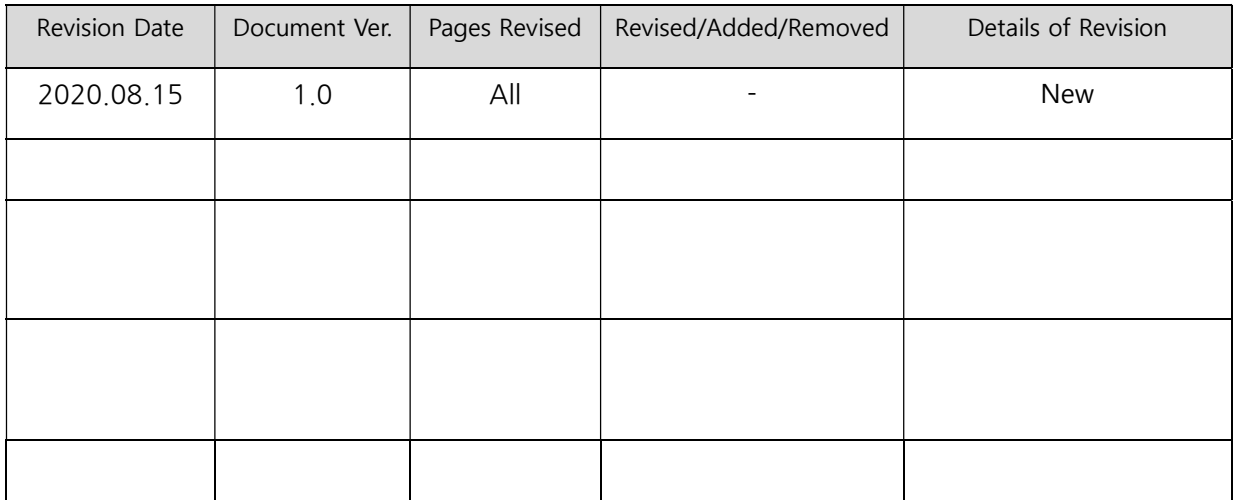

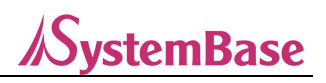

## **Contents**

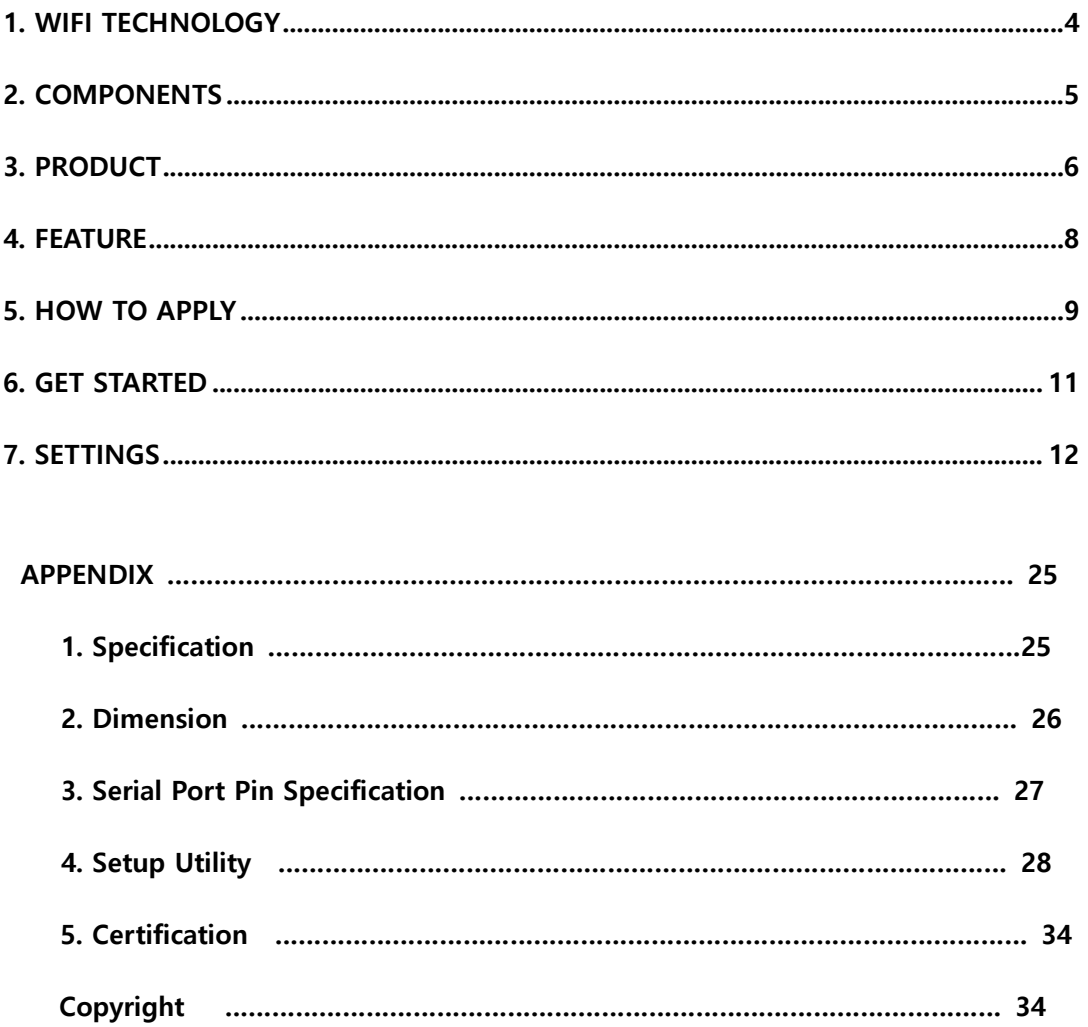

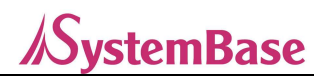

#### Please be sure to read this manual before using and use the product safely and accurately.

- Pictures and photos in the manual may be different from the physical, and the document is subject to change without notice to improve performance. For the last information, please visit our website (www.sysbas.com).
- To view frequently asked questions and answers, please visit our website and find Support –Technical Support –FAQ section.
- Documents can be downloaded from the product page or Download section.
- Sellers or users should be aware of the fact that this device is intended for industrial use(Class A), not for residential use.
- This device has a potential for radio interference during use and may receive harmful interference from other devices.
- Warranty policy is included in the product packaging.
- The exchange/return of the device can be handled by the procedure described in the Warranty Policy.

## 1. WiFi Technology

WiFi(Wireless Fidelity) is any "Wireless Local Area Network(WLAN)" product based on IEEE(Institute of Electrical and Electronics Engineers) 802.11 standard, mainly using 2.4GHz and 5GHz frequency radio band.

WiFi-compatible devices use the technology to communicate wirelessly with each other over the WLAN network and wireless access points, enabling them to reach approximately 100 meters indoors and further outdoors. WiFi saves time and money by eliminating the need to lay cables.

It also supports encryption modes for wireless communication security such as Open, WEP, WPA-PSK, WPA2-PSK, WPA-Enterprise WPA2-Enterprise and so on.

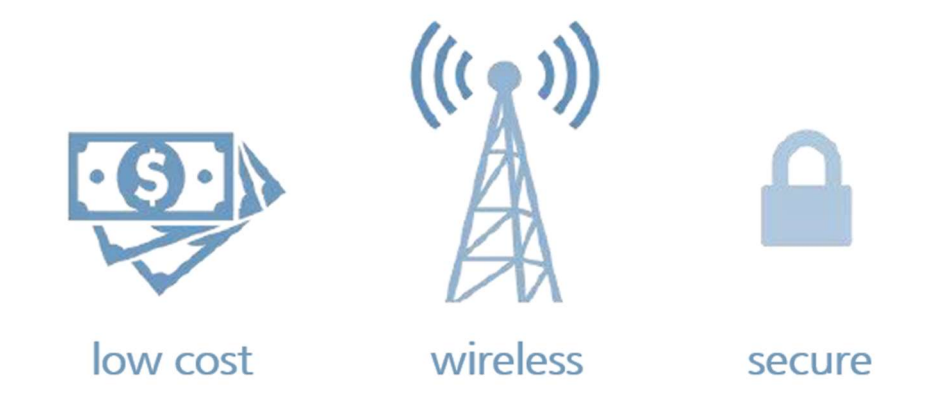

Benefits that users can gain from using WiFi technology are:

- Wireless communication(Up to 100m Indoor) with low installation cost
- Simple access procedures for quick installation and application
- Secure through encrypted communication

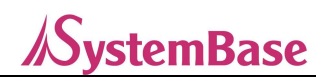

## 2. Components

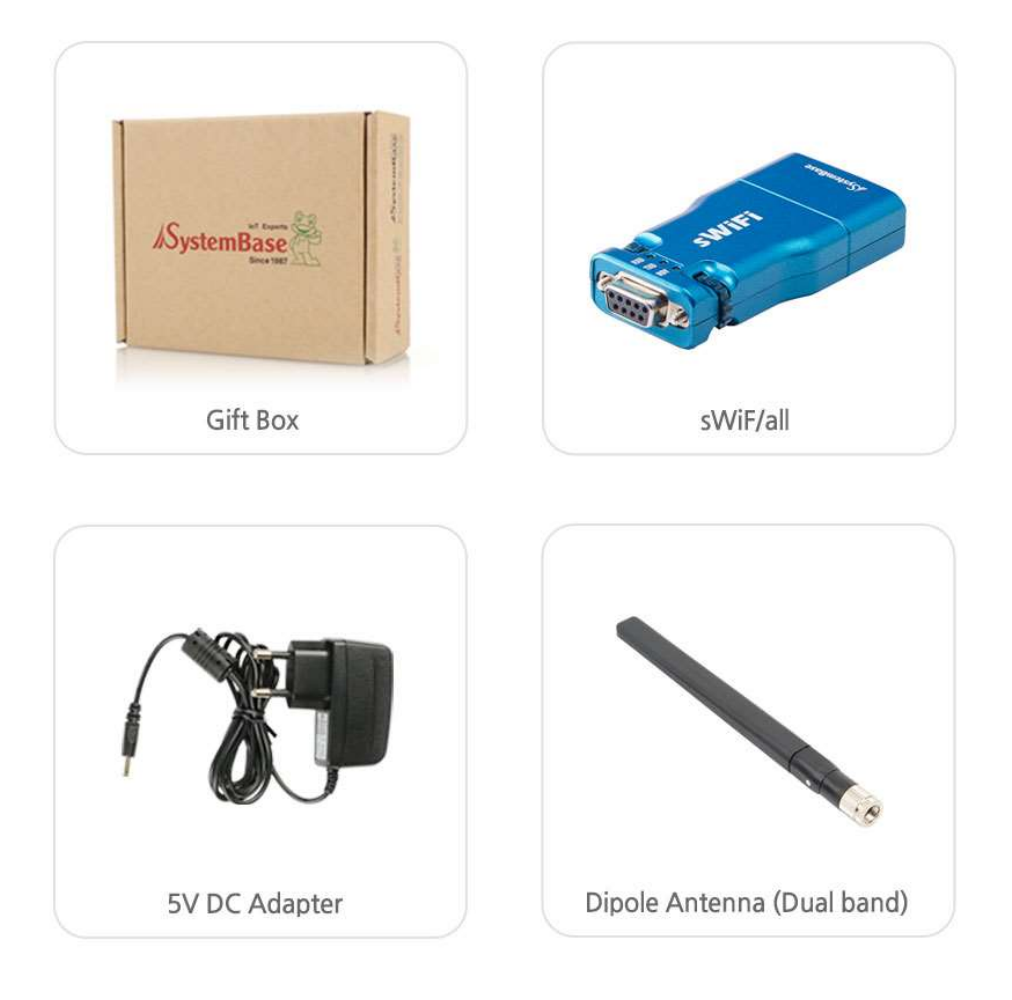

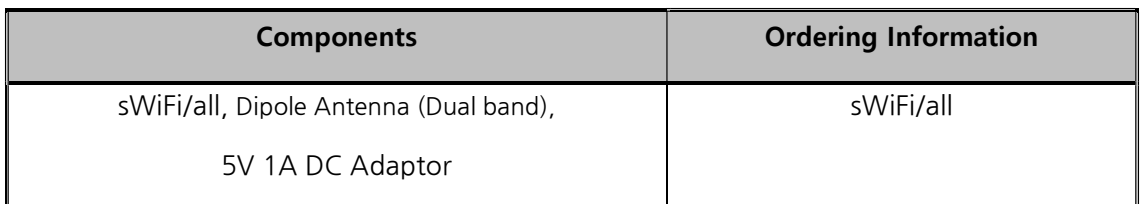

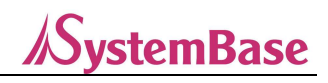

## 3. Product

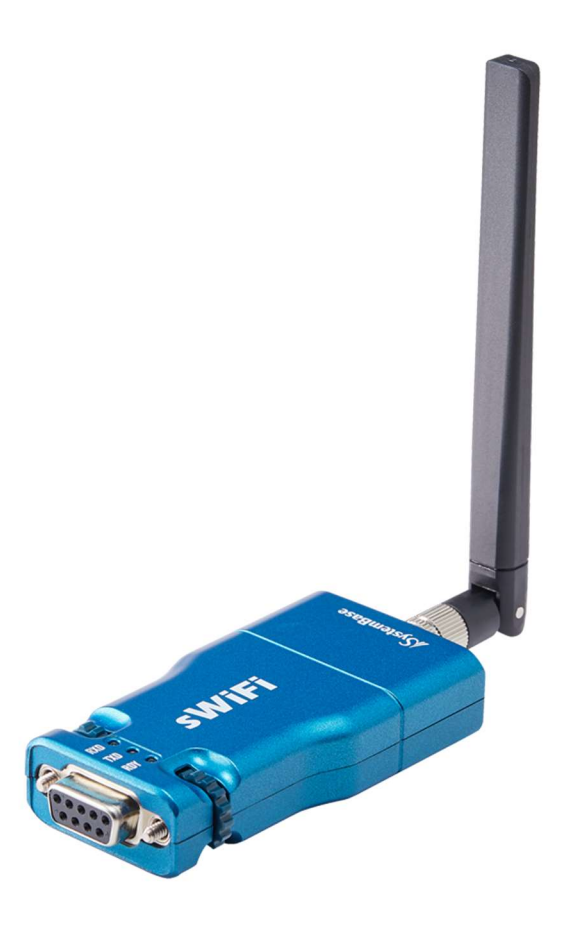

LED

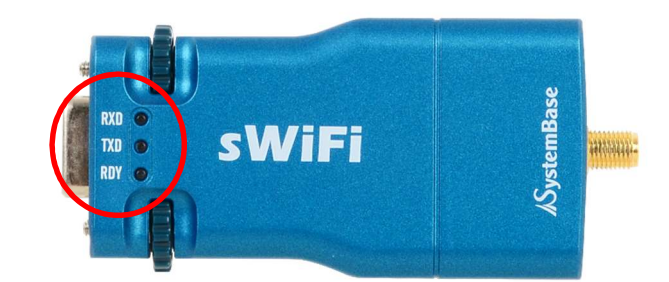

RDY (Yellow): When in standby mode, LED flashes every 1.0 seconds.

When in setup mode, LED flashes every 0.4 seconds.

When in Infrastructure mode, turns on when the connection to AP is successful.

When in Soft AP mode, turns on when the connection is successful at Client.

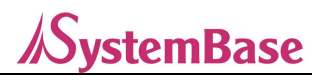

- TXD (Green): Flashes when serial data is sent, turns off if there is no transmission.
- RXD (Red): Flashes when serial data is received, turns off if there is no reception.

## Connector

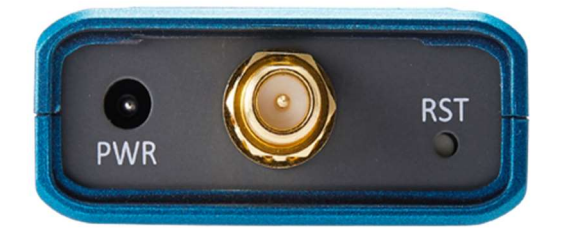

DC Adapter, WiFi Antenna Connector(Male) Serial Port(RS232/422/485)

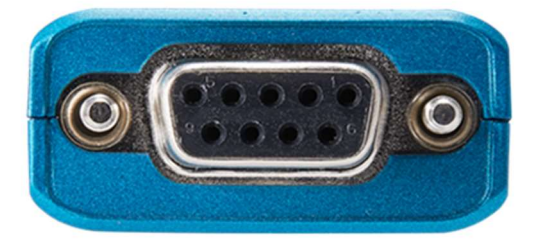

- PWR: Connect 5V 1A DC adapter included in the package (internal diameter 3.47mm, outer diameter 1.33mm)
- WiFi Antenna Connector(Male): Connect the Antenna included in the package
- Serial Port(RS232/RS422/RS485): Serial ports which can communicate

(Please refer to the Appendix for pin specifications)

#### Button

- Press RST buttons for less than 3 seconds: Enter equipment setup mode (Please refer to Ch.6 Getting Started for settings)
- Press RST buttons for more than 3 seconds: Initialize Equipment to factory settings (Please refer to Appendix for initialized value)

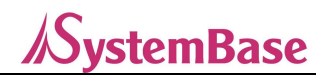

## 4. Feature

sWiFi/all is a converter that converts wired serial communication to wireless WiFi communication and performs the following functions.

## 1) Converts serial signals to wireless

Converts RS232/RS422/RS485 serial signals which requires cable installation to wireless WiFi signals.

## 2) Supports Various WiFi wireless communication

Supports WiFi wireless communication at low price.

Supports IEEE 802.11 a/b/g/n, Dual Band(2.4GHz/5GHz), Infrastructure/Soft AP functions, encryption functions (Open, WEP, WPA-PSK, WPA2-PSK, Enterprise).

#### 3) Low Power Running Mode

rLory is a low-power product powered by 5V DC and 2W power consumption. If it is difficult to supply power at all times in the field, it is possible to operate by supplying power using solar panels and batteries.

## 4) VCP(Virtual Com Port)

Among the utilities provided, the VCP(Virtual Com Port) "ComRedirector" allows users to use the serial port on

sWiFi/all connected to the same network as if it is a serial port mounted on a PC.

It also supports Server/Client mode that can access serial socket.

Utility "sWiFiConfig" allows quick and easy set ups from user perspective.

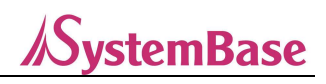

## 5. How to Apply

## Device/PC – AP – Device Connection (Infrastructure)

In Infrastructure mode, sWiFi/all performs connection between ComRedirector, TCP Server/Client and UDP via AP. For sWiFi/all to access AP, the IP of the router band can be set to static IP which is a fixed IP, or set as DHCP which the IP is assigned.

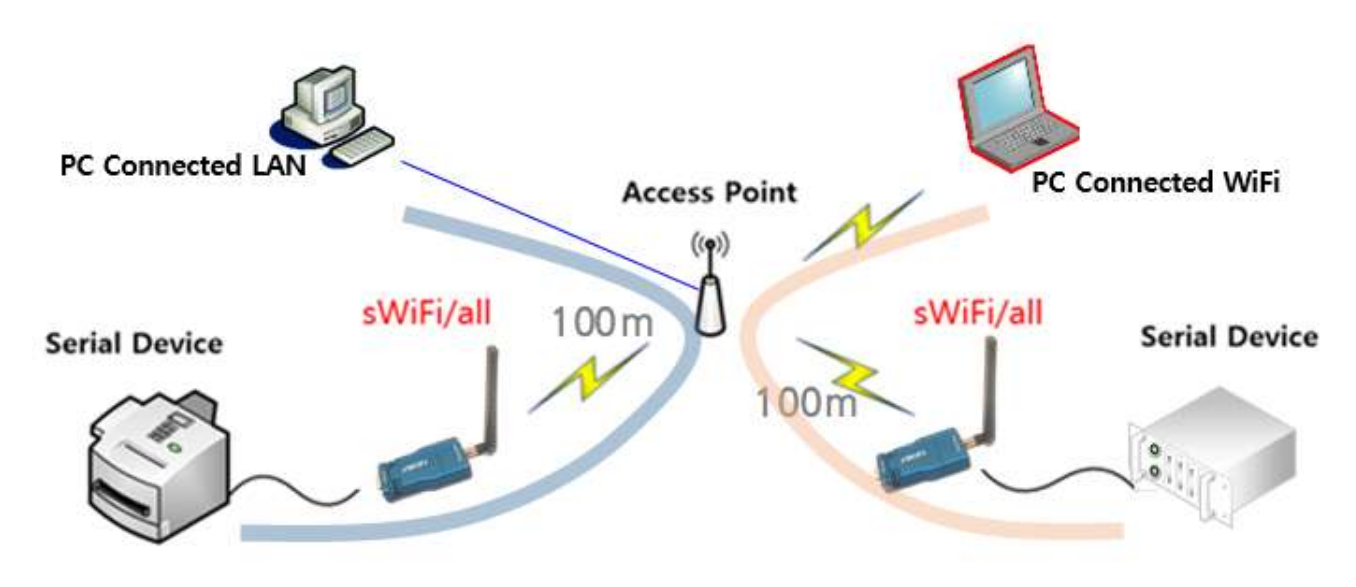

Each sWiFi/all can be connected to an AP wired PC or laptop to communicate.

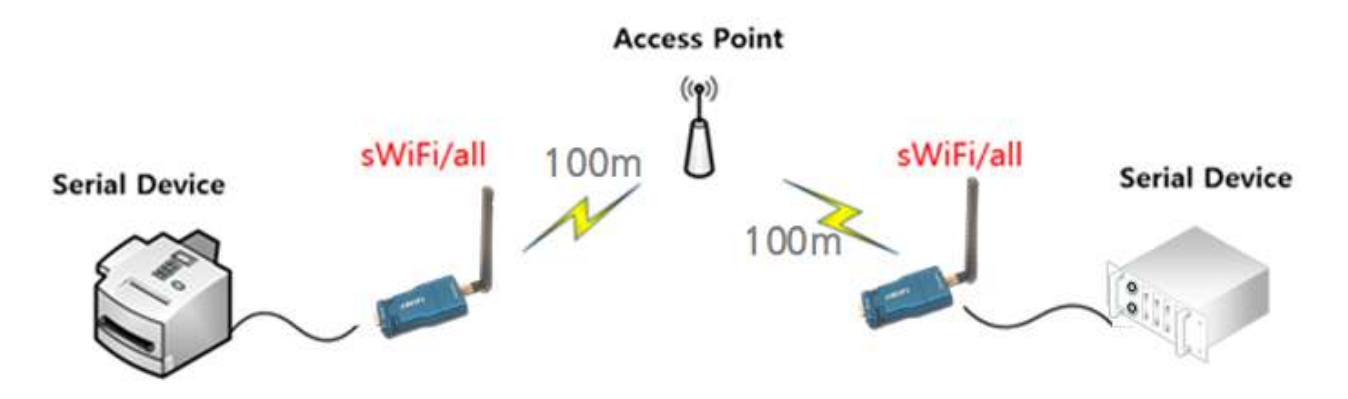

For communication, each sWiFi/all can be connected to an AP-wired PC, or sWiFi/alls can be connected as Server/Client each other.

## Device/PC – Device Connection (Soft-AP)

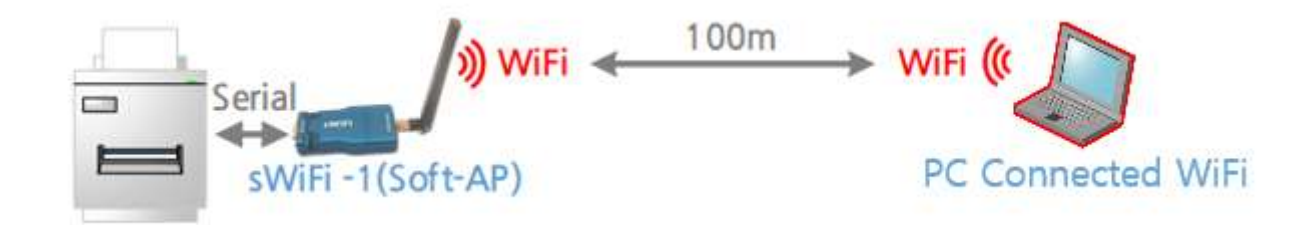

Without being connected to AP, sWiFi/all and PC can be connected 1:1 For serial communication.

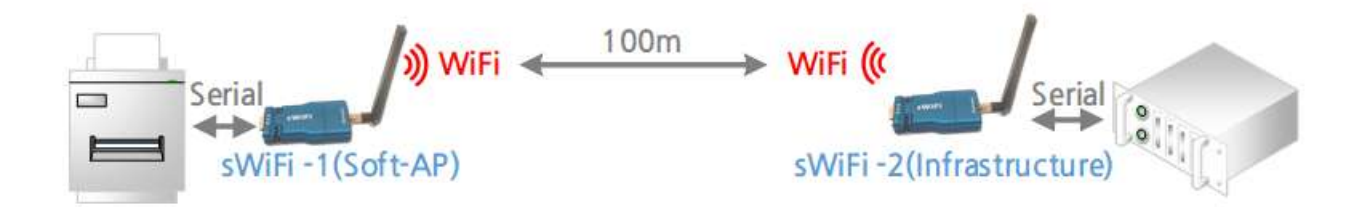

Between two equipment communicates through serial port, with sWiFi/all attached to each end and connected 1:1, wireless communication is available.

To perform the sWiFi/all connection and communication, select the operating mode of one sWiFi/all with Soft-AP which operates as AP and the other with Infrastructure so the AP operates as Soft-AP.

At this point, set to either TCP Server on one side and TCP Client on the other, or UDP on both sides to connect serial socket and communicate. The Soft AP mode of sWiFi/all supports one WiFi connection.

\*For detailed setup methods for each connection, please refer to the "Example of Using Setup Method" in Ch.7 Settings.

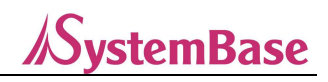

## 6. Get Started

Check the input voltage matches 5V 1A and supply the correct voltage. sWiFi/all starts booting at power-on with normal power supply. LED shows the operating status of the model including RDY, TXD and RXD. For detailed information, please refer to CH.3 Product – LED menu.

To view or set up an environment of sWiFi/all, use must use sWiFiConfig utility, either directly connected to serial port(RS232) or to the IP Address, the network address where sWiFi/all is operating.

#### (1) Connect sWiFi/all to RS232/USB port on the PC

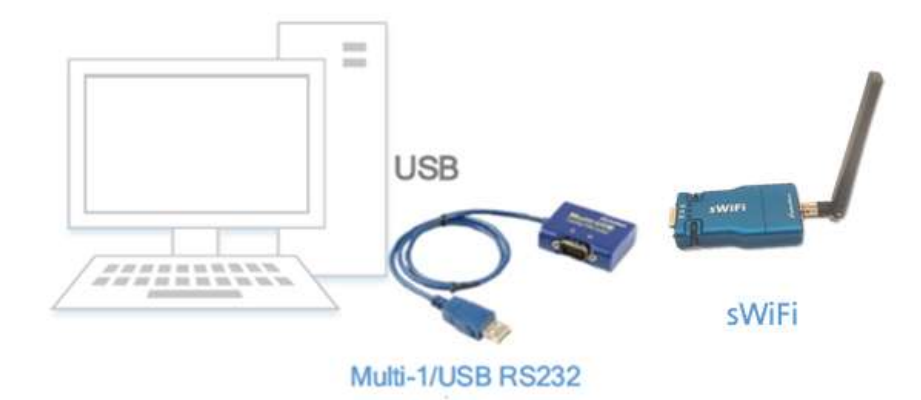

With the RS232 serial communication port(COM port) installed on PC, put sWiFi/all in setup mode and perform 'Connect to sWiFi/all' using sWiFiConfig. .

#### (2) Find and connect sWiFi/all to WiFi menu of PC.

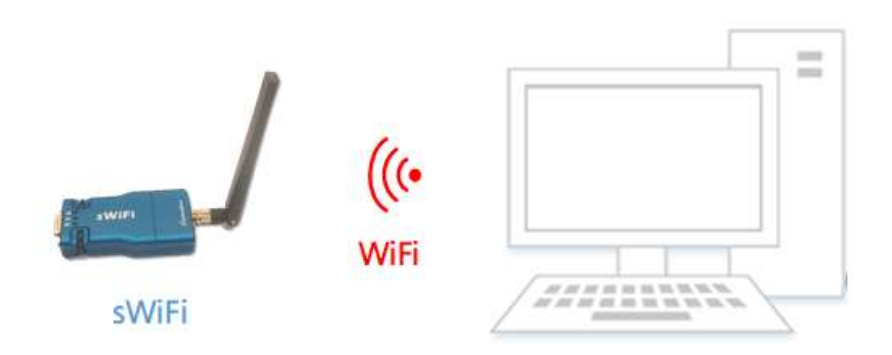

To access sWiFi/all setup mode through the network, put sWiFi/all in setup mode, connect to sWiFi/all on PC via WiFi and perform 'Connect to sWiFi/all' using sWiFiConfig.

## 7. Settings

Apply power to sWiFi/all and press the RST(Reset) switch for less than 3 seconds to operate in setup mode.

RDY(Yellow) LED flashes every 0.4 seconds at this time. Then run the sWiFiConfig utility and launch the sWiFi>Connect menu on the top menu bar as below.

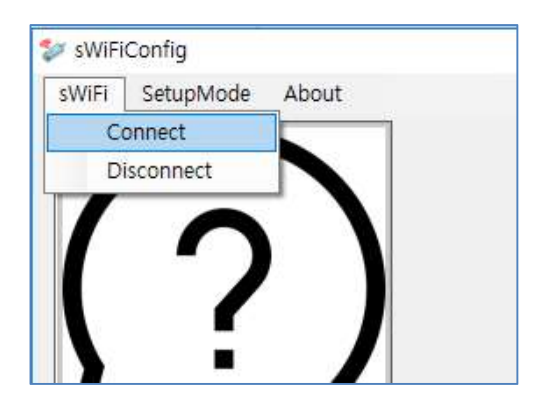

There are two methods to setup sWiFi/all. One is "Serial" method that connects to the RS232 serial communication port(COM port) on the PC, and the other is "Network" method that connects the sWiFi/all with PC WiFi and access to the IP of sWiFi/all for settings.

#### 1) "Serial" method

The "Serial" method, which is the setup by connecting to the RS232 serial communication port(COM port) on the PC, connects with sWiFi/all with the corresponding serial port on utility.

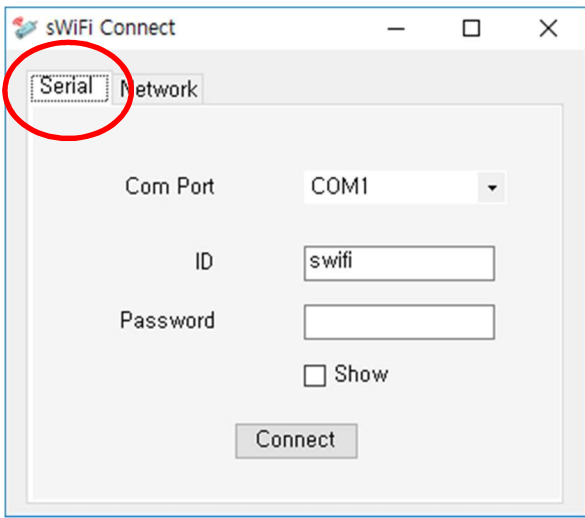

Login with ID/PW: sWiFi/99999999. Please note that sWiFi is lowercase.

\*If setup is required while using sWiFi/all as RS422 and RS485 ports, there is a method to use RS232 port on the PC and to set them as "Network" access in the description below.

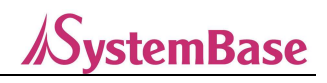

#### 2) "Network" method

"Network" method is the second method, which connects sWiFi/all and WiFi on PC for settings.

Connects wirelessly to sWiFi/all and access using sWiFi/all's IP 10.10.1.1 and port number 4000.

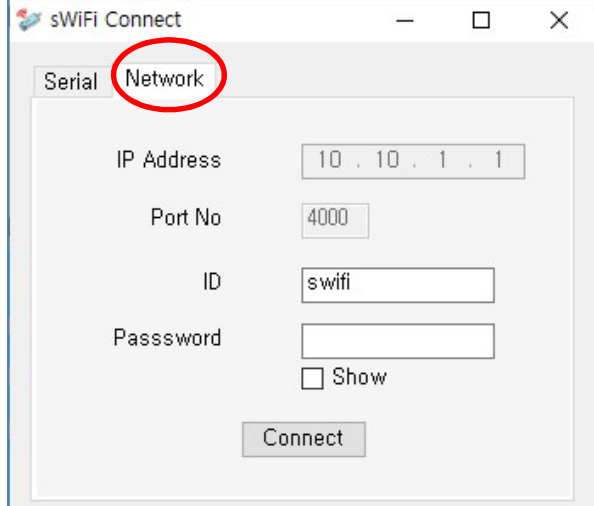

Login with ID/PW: sWiFi/99999999. Please note that sWiFi is lowercase.

ID and password can be changed in the "Information menu" on the below page.

[PLEASE NOTE] The IP address of sWiFi/all 10.10.1.1 and TCP Port No. 4000 cannot be changed.

If the PC uses WiFi and wired LAN at the same time, if the IP of wired LAN is set to 10.10.1.xxx network, IP conflict may occur in the same band. So please stop using wired LAN and connect sWiFi/all to WiFi.

[TIP] When accessing using "Network" method, for initial connection from PC WiFi to sWiFi/all, please select "sWiFi\_XX:YY" and connect. There is no specific password at this time as it is open connection. XX:YY is the end of MAC Address of sWiFi/all.

If Device Name and encryption settings are changed, please do WiFi connection on PC with changed information.

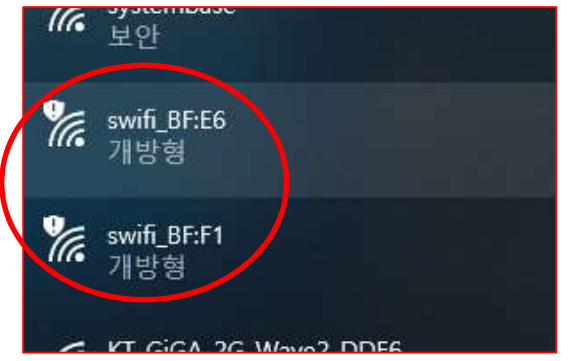

sWiFi/all retrieved from the PC

## Information

Information menu outputs the basic setting information of sWiFi/all.

It also performs MCU Firmware Update, settings for the connection ID and PW of sWiFi/all.

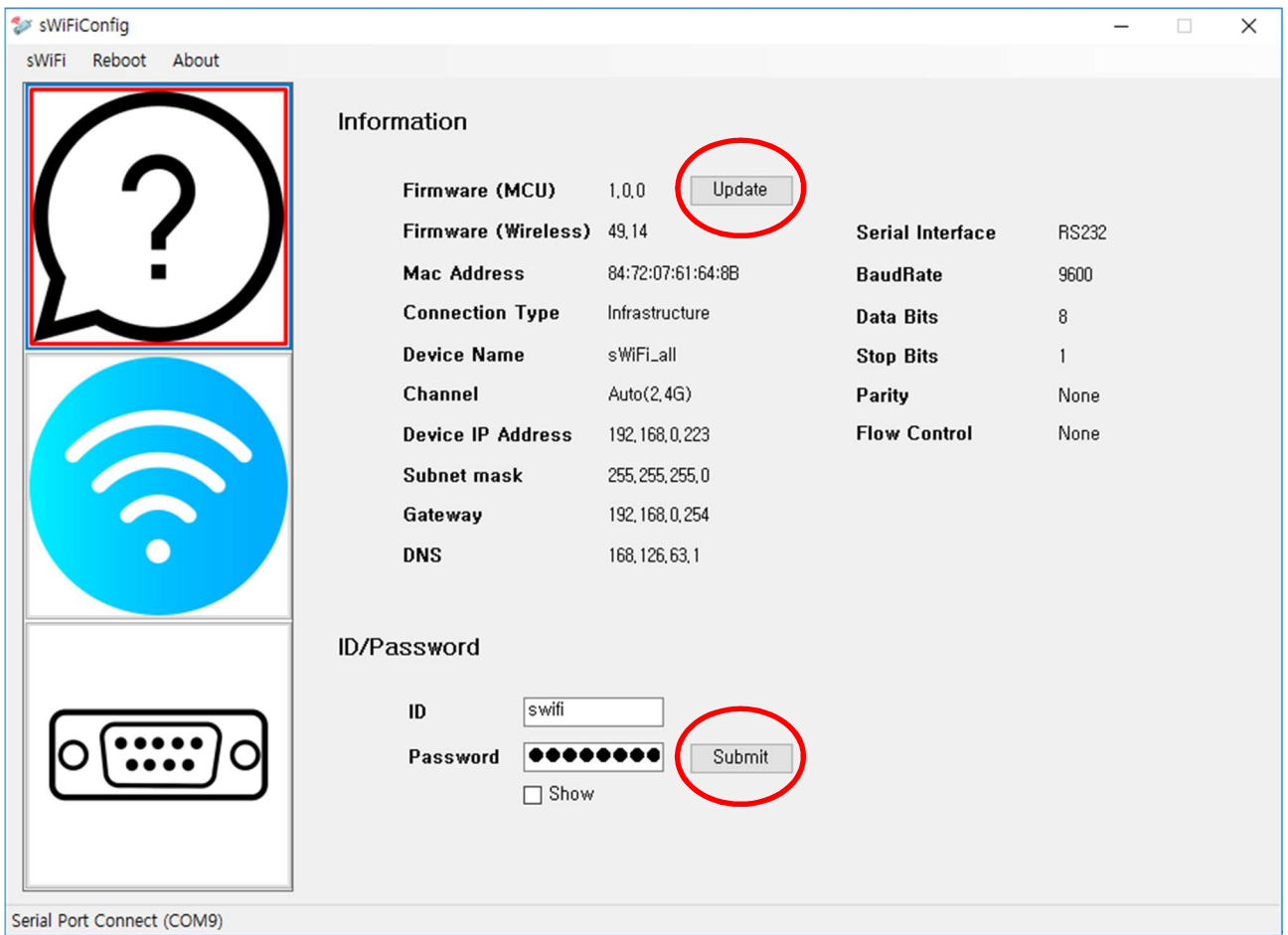

[Update] button is a button for Firmware(MCU) Update for sWiFi/all devices.

Firmware(MCU) is the firmware for the entire operation of sWiFi/all. It can be updated via sWiFiConfig access.

Click [Update] to select the firmware file and update.

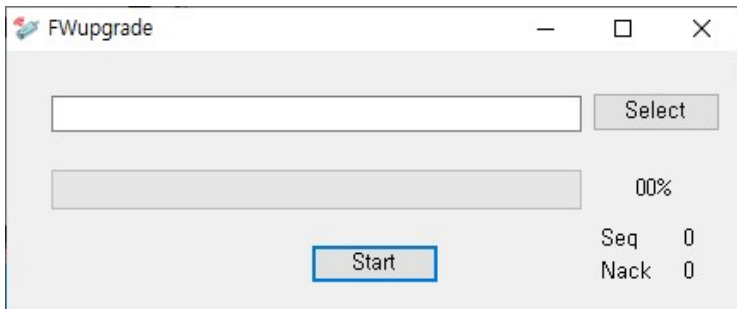

Firmware(Wireless) is the firmware for the Wireless module. It can be updated with Web access.

(Please refer to "Webpage" below)

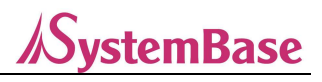

## Network Setting

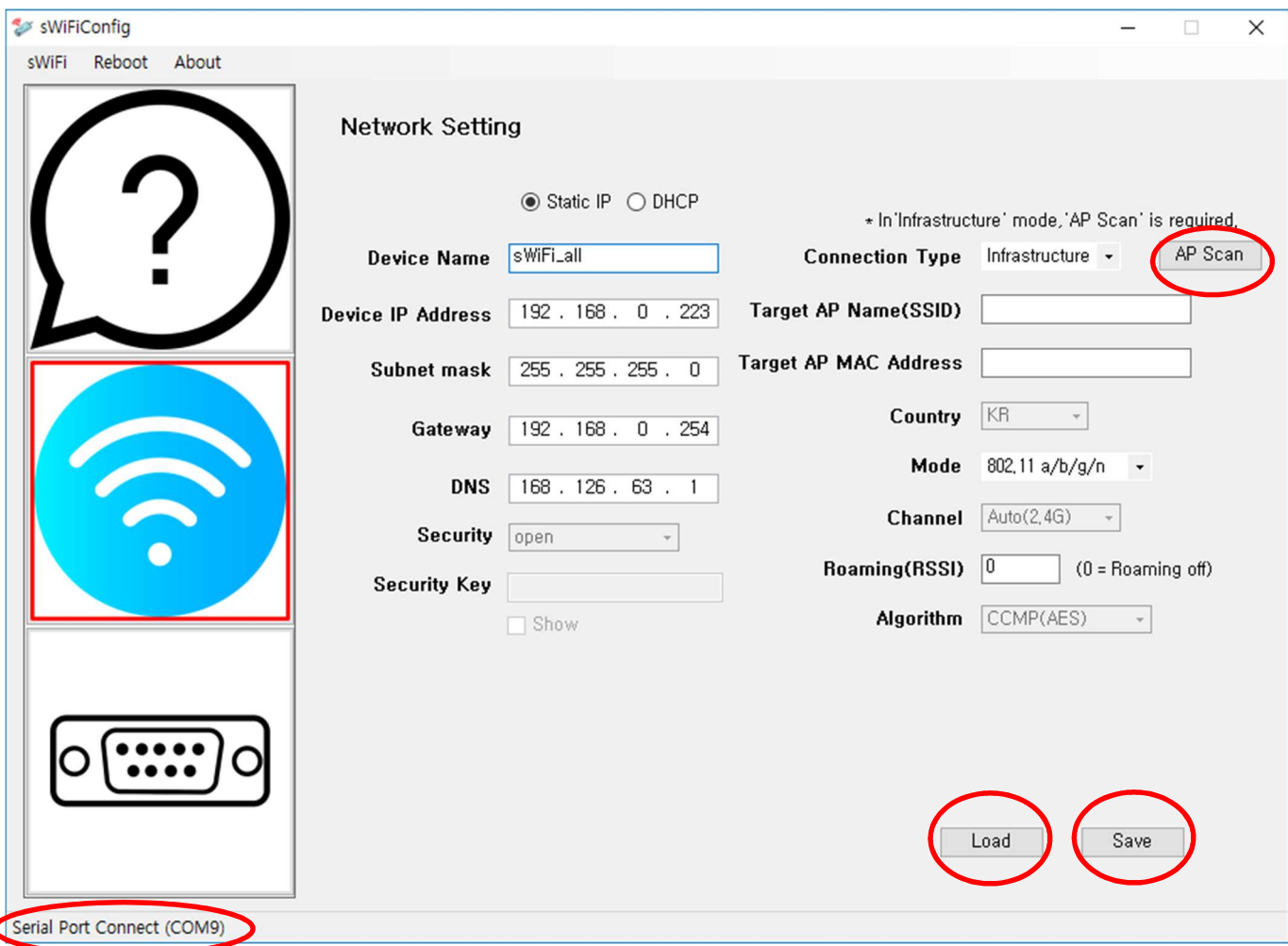

Network Setup performs sWiFi/all settings related to network.

Lower-left cornet shows the information and status of the connected COMport.

[Load] button is a button that shows the information of the currently set sWiFi/all.

[Save] button is a button that saves the set content of sWiFi/all.

Once the settings have been change, please make sure to press the [Save] button and check that the changed values have been applied in the actual equipment. You can check the [Load] button to re-connect and check the set value again. If force terminate the program without saving the changes, the changed values are not saved.

[TIP] The SSID for [Tip] Soft-AP can be changed in the Device Name area. Default Device Name(SSID) is "sWiFi all".

We recommend changing the Device Name so that you can distinguish each device when using multiple sWifi/all as Soft-AP.

\*For detailed network setup information, please refer to Ch.4 Setup Utility section in the following Appendix.

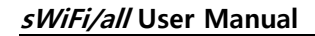

## Serial Setting

sWiFiConfig  $\times$  $\Box$ sWiFi Reboot About **Serial Setting Serial Interface RS232 Operation mode** COMRedirect **BaudRate**  $4001$ 9600 **Local Port**  $\bar{\phantom{a}}$ **Data Bits Target IP Address**  $\hfill\ensuremath{\mathbb{O}}$  $\overline{0}^-$ 8  $\tau$  $\hfill\ensuremath{\mathbb{O}}$  $\mathbb{O}^-$ Parity None  $\bar{\mathbf{v}}$ **Target Port** 4001 **Stop Bits**  $\overline{0}|_{\text{ms}}$  $\boxed{1}$  $_{\rm v}$ Latency **KeepAlive**  $60$  sec **Flow Control** None  $_{\rm v}$ **RS 422 RS 232 RS 485** O  $\circledcirc$ (○ DO exc Load Save

Serial Setup perform sWiFi/all settings related to serial port.

Serial Port Connect (COM9)

[Load] button is a button that shows the information of the currently set sWiFi/all.

[Save] button is a button that saves the set content of sWiFi/all.

Once the settings have been change, please make sure to press the [Save] button and check that the changed values have been applied in the actual equipment. You can check the [Load] button to re-connect and check the set value again. If force terminate the program without saving the changes, the changed values are not saved.

\*For detailed network setup information, please refer to Ch.4 Setup Utility section in the following Appendix.

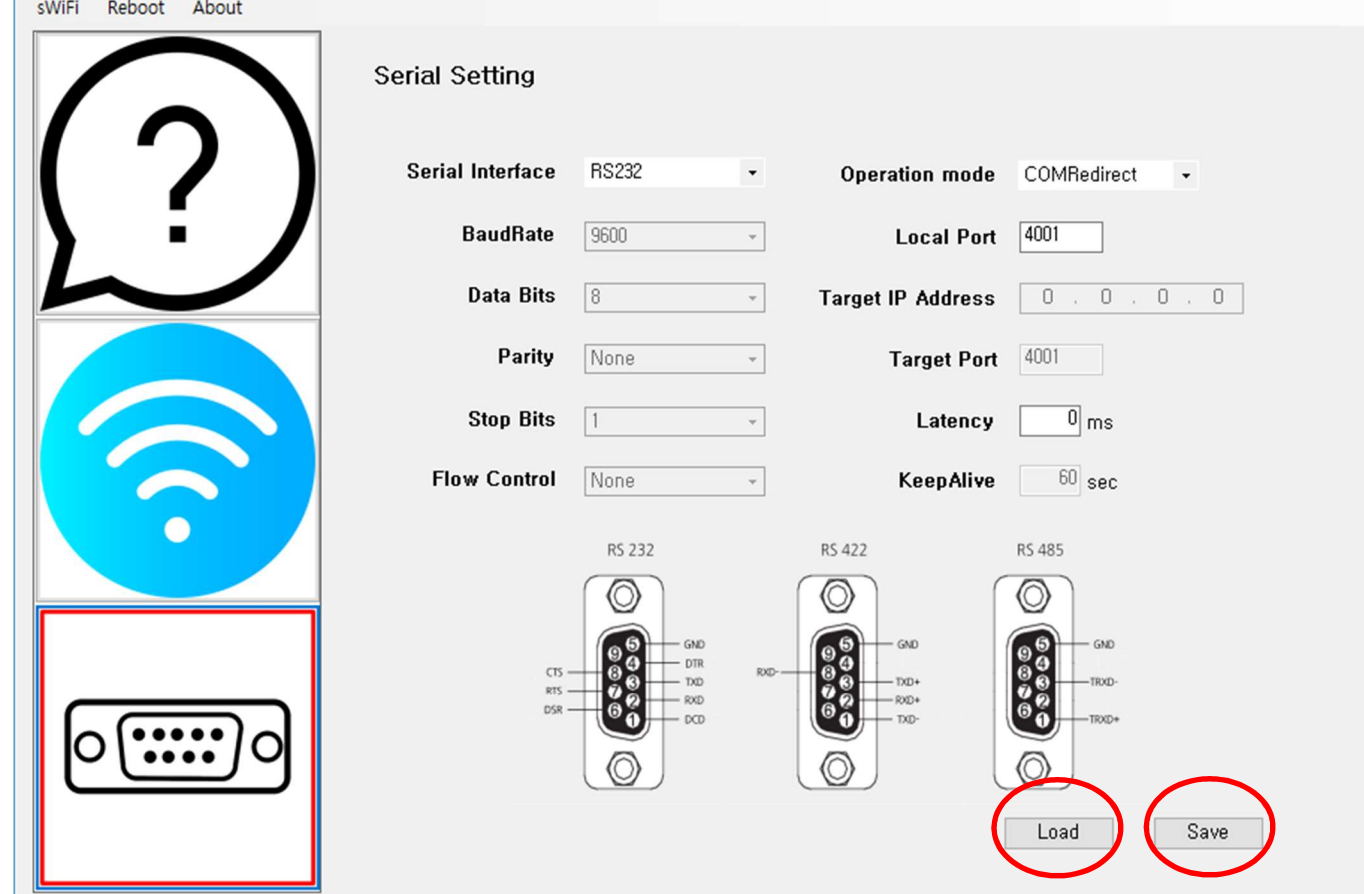

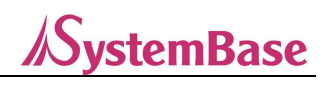

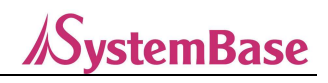

## Reboot

After setting up sWiFi/all, press the '[Reboot] button to restart sWiFi/all and change it to operating mode.

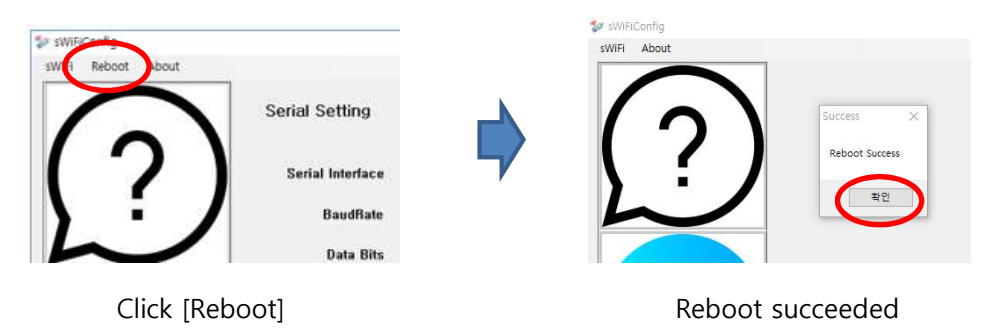

## WebPage

The WebPage is used to register for WPA-Enterprise, WPA2-Enterprise among the encryption modes of sWiFi/all or to update firmware(wireless).

There are three WebPage access methods as below.

- sWiFi/all is in setup mode, sWiFi/all and PC are connected via WiFi  $\rightarrow$  Access Web using the default IP 10.10.1.1
- sWiFi/all is in Infrastructure mode, connected to AP  $\rightarrow$  Access Web using IP of sWiFi/all on the connected PC
- sWiFi/all is in Soft AP mode  $\rightarrow$  Access Web using the set IP of sWiFi/all on the connected PC

The figure below is the first method of the above to be Web-connected to the default web address of the device, http://10.10.1.1.

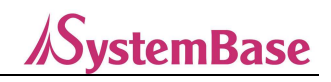

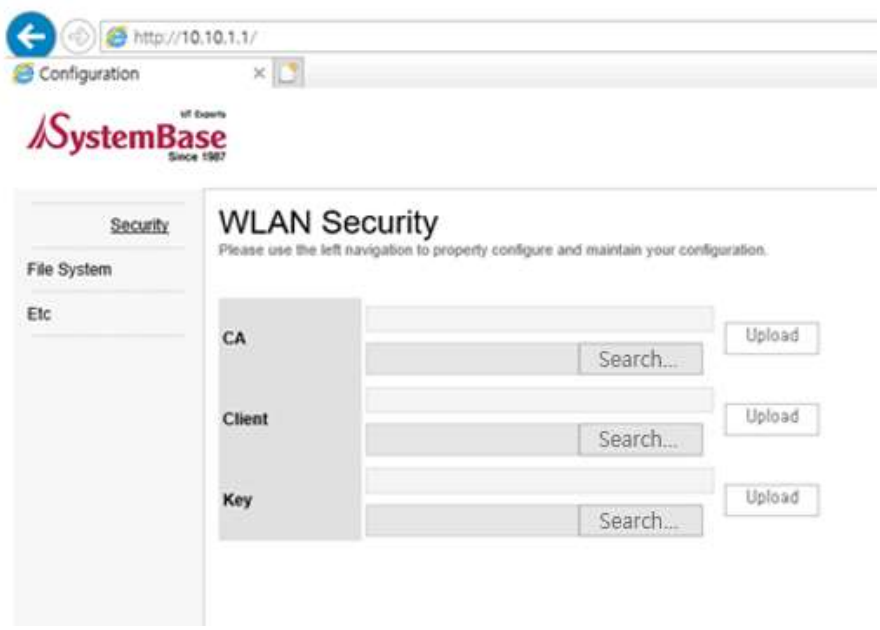

You can upload CA, Client, and Key files for Enterprise encryption.

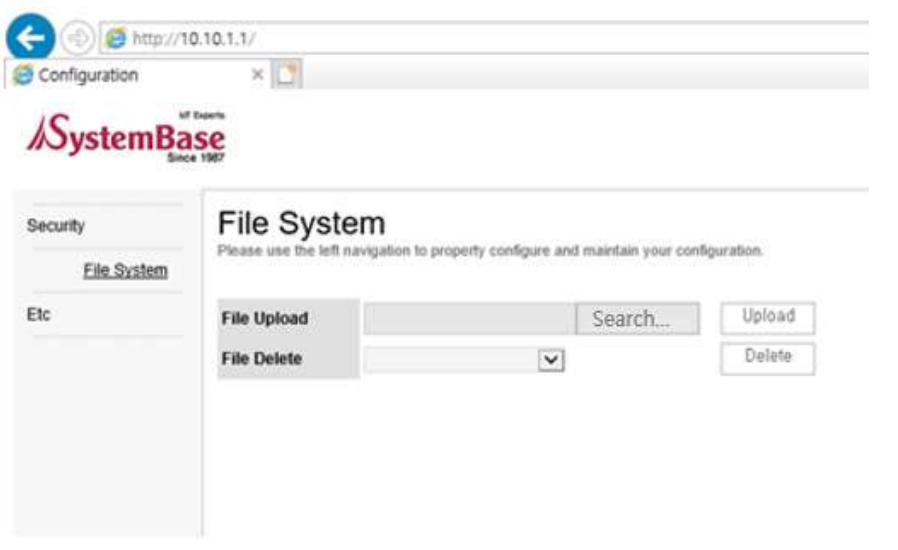

On File System menu, you can delete the CA, Client, Key files uploaded from the Security page.

Select the authentication certificate file you want to delete and click [Delete] button.

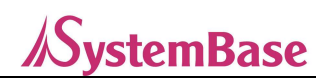

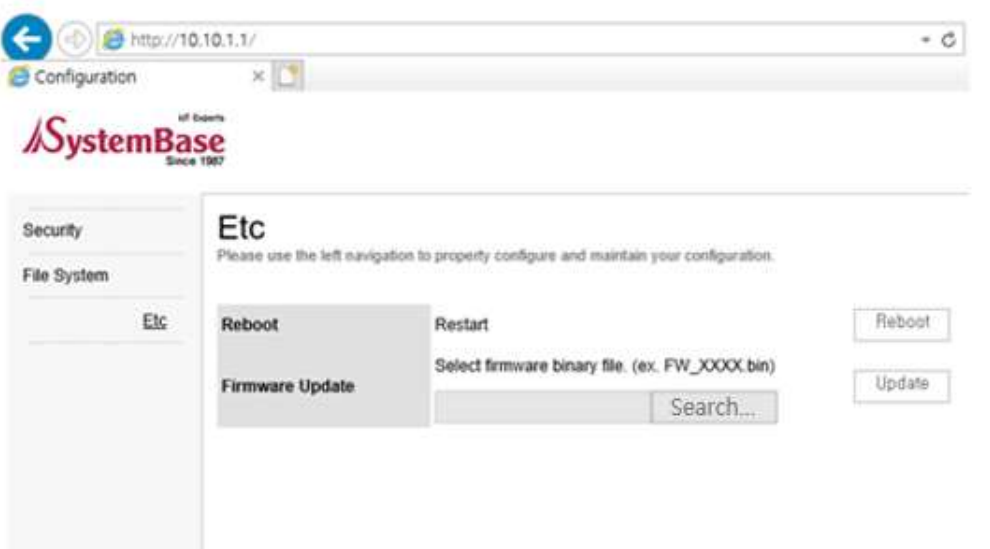

Firmware Update in the Etc menu is Firmware(Wireless) Update of sWiFI/all.

Click the [Select File] button to select the Wireless firmware file and update.

Firmware(MCU), the firmware for the entire operation of sWiFi/all can be updated with sWiFiConfig access. (Please refer to "Information" page above)

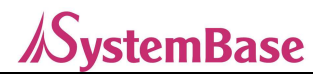

## Example of Using Setup Method

Based on the above information, we explained the information that can be easily set up through various connections. Please understand the setup method with an example of the configuration below.

#### Infrastructure #1

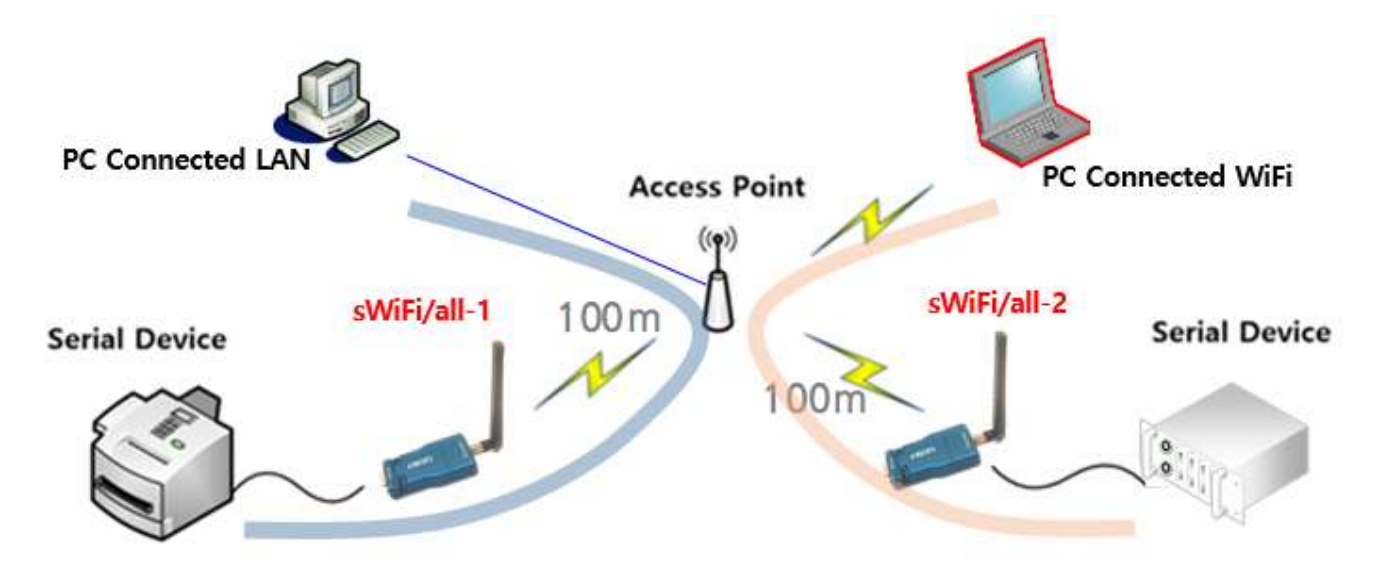

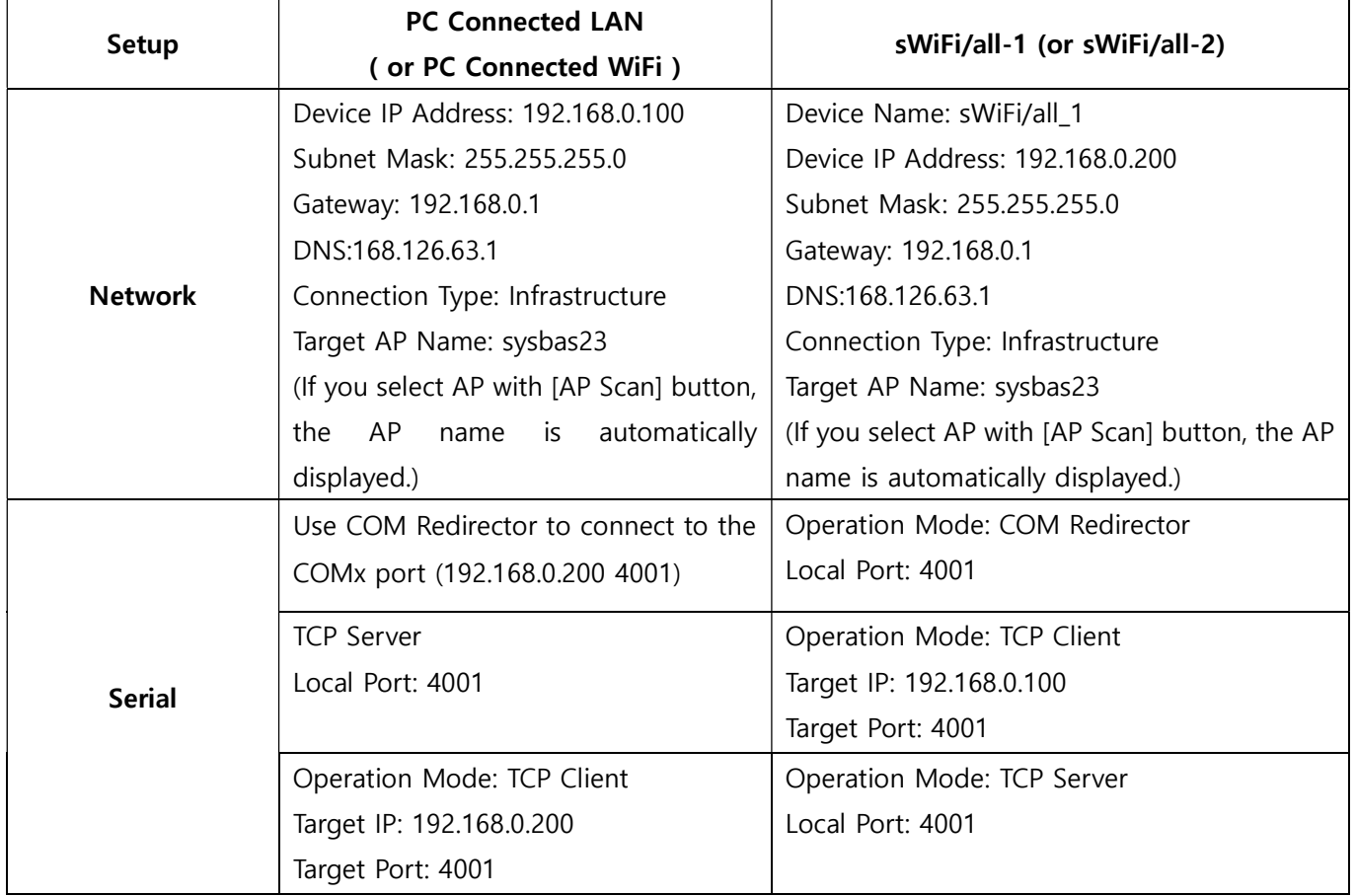

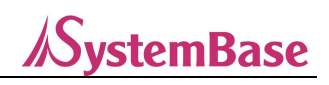

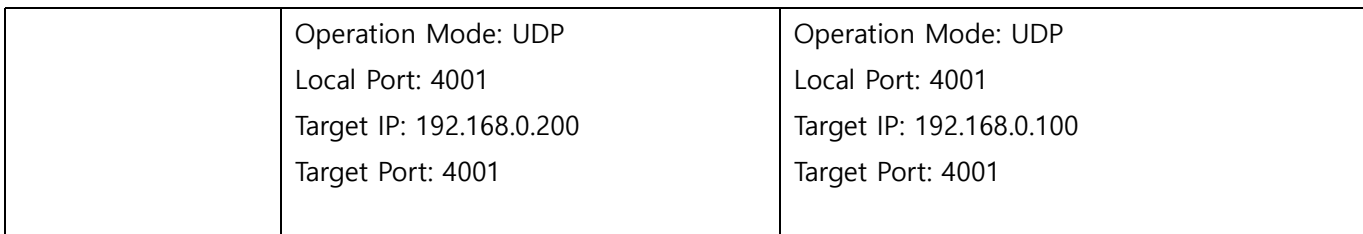

Infrastructure #2

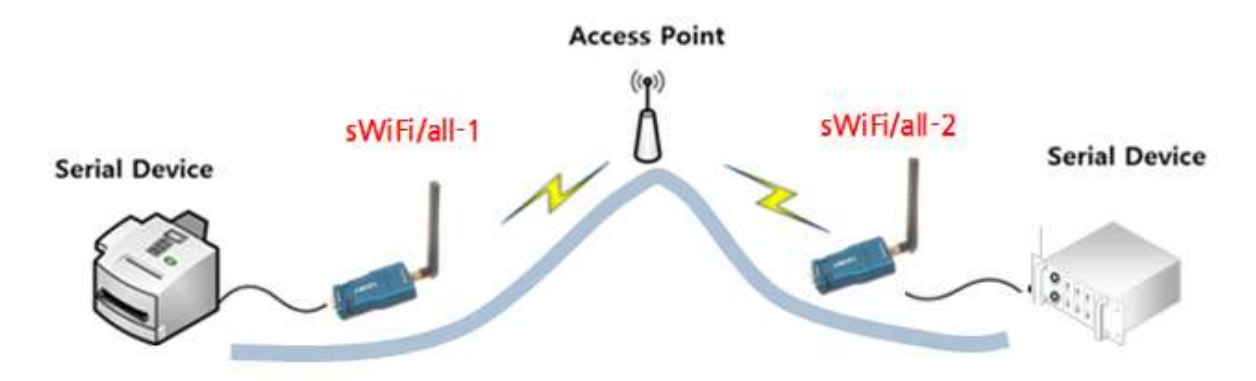

## To set Infrastructure mode

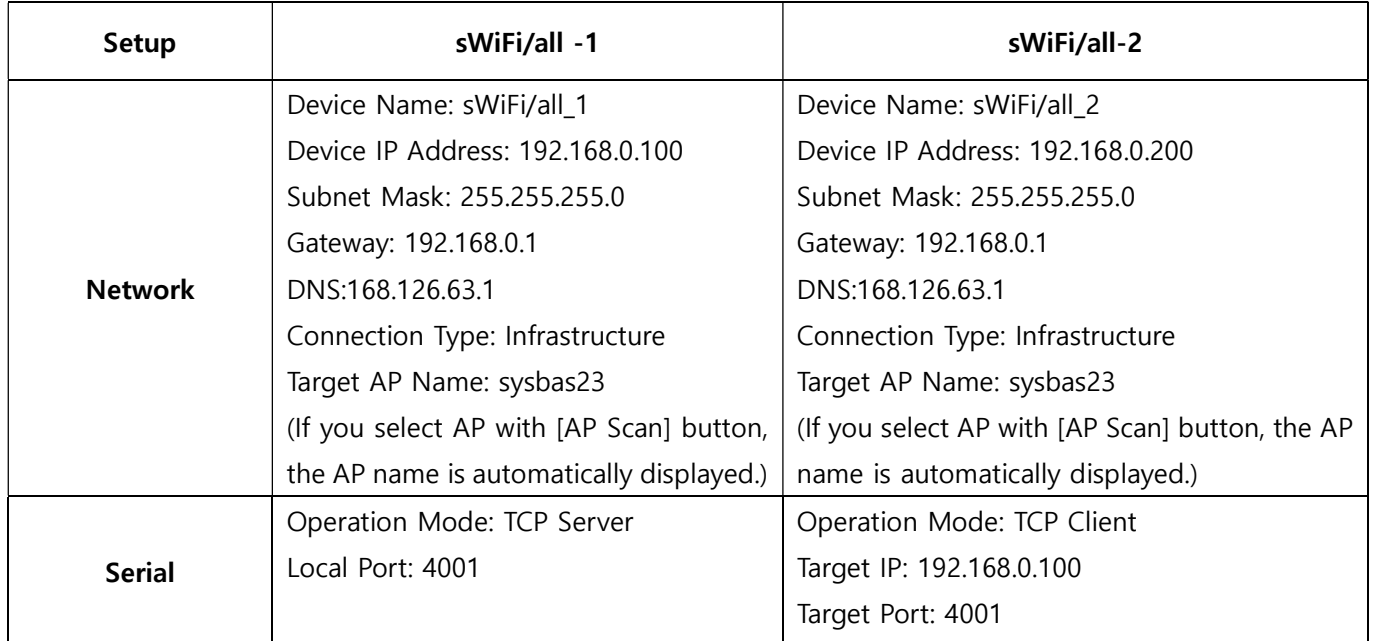

\* Setting values are examples for understanding. The values may vary by product and site.

As shown above, Infrastructure, Server/Client settings enables 1:1 communication.

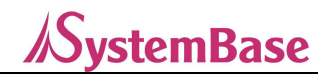

## Soft-AP #1

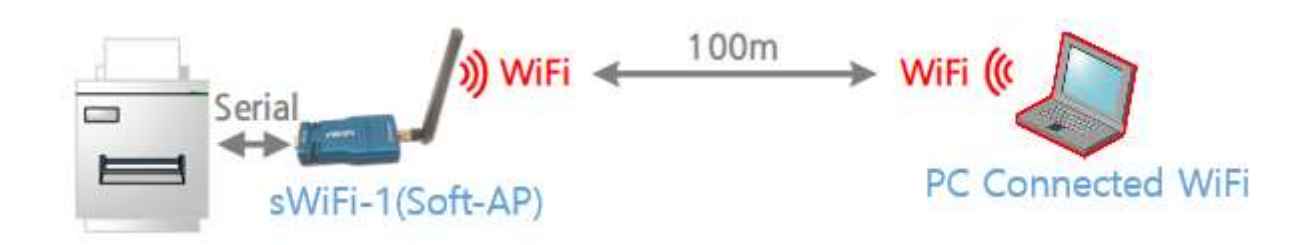

#### To set Soft-AP mode

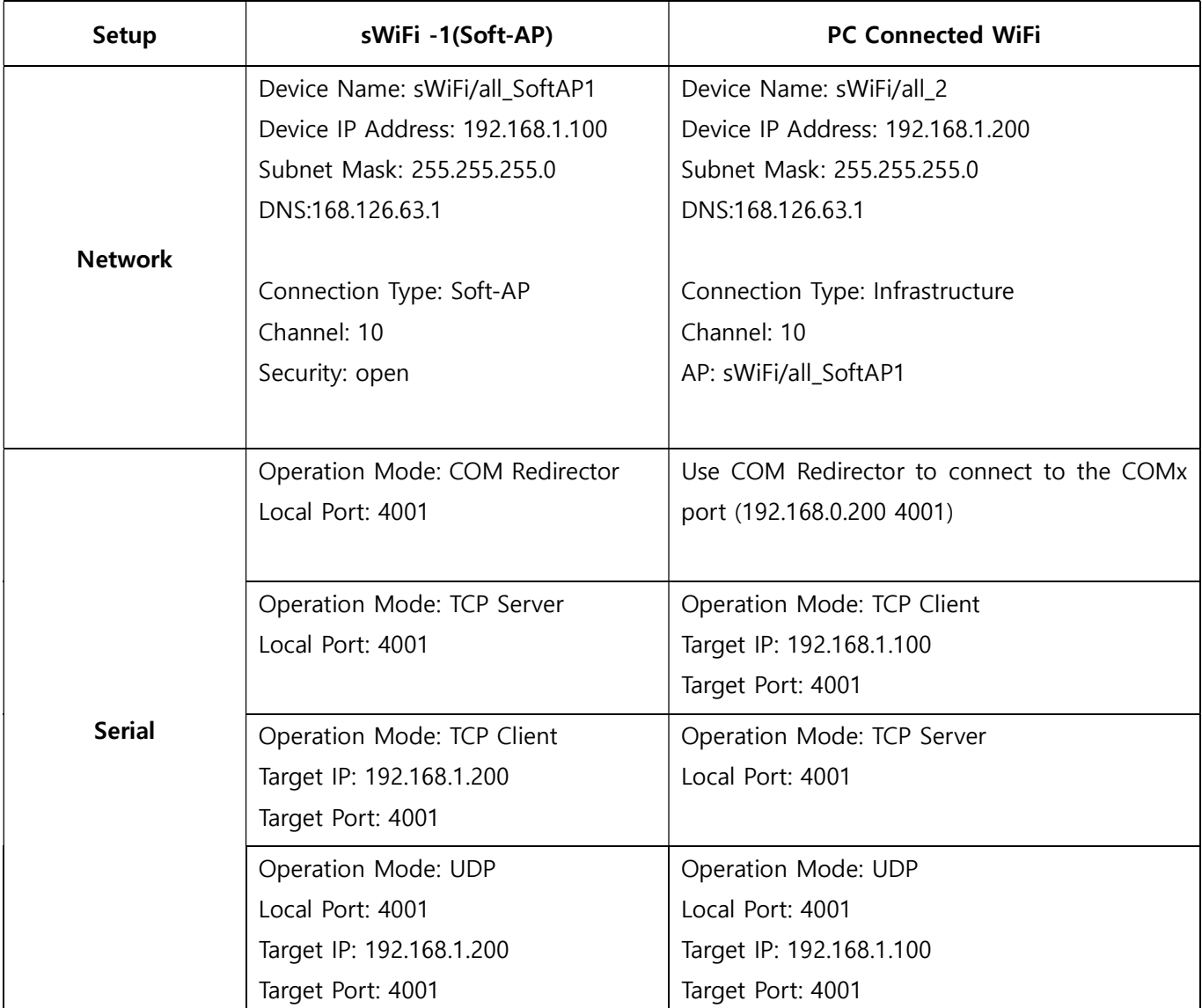

\* Setting values are examples for understanding. The values may vary by product and site.

As shown above, Soft-AP, Infrastructure, COM Redirector, Server/Client, UDP enables 1:1 communication between

devices.

#### Soft-AP #2

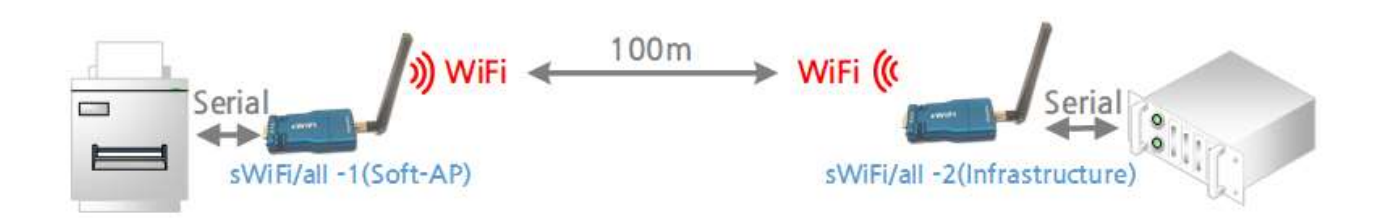

## To set Soft-AP mode

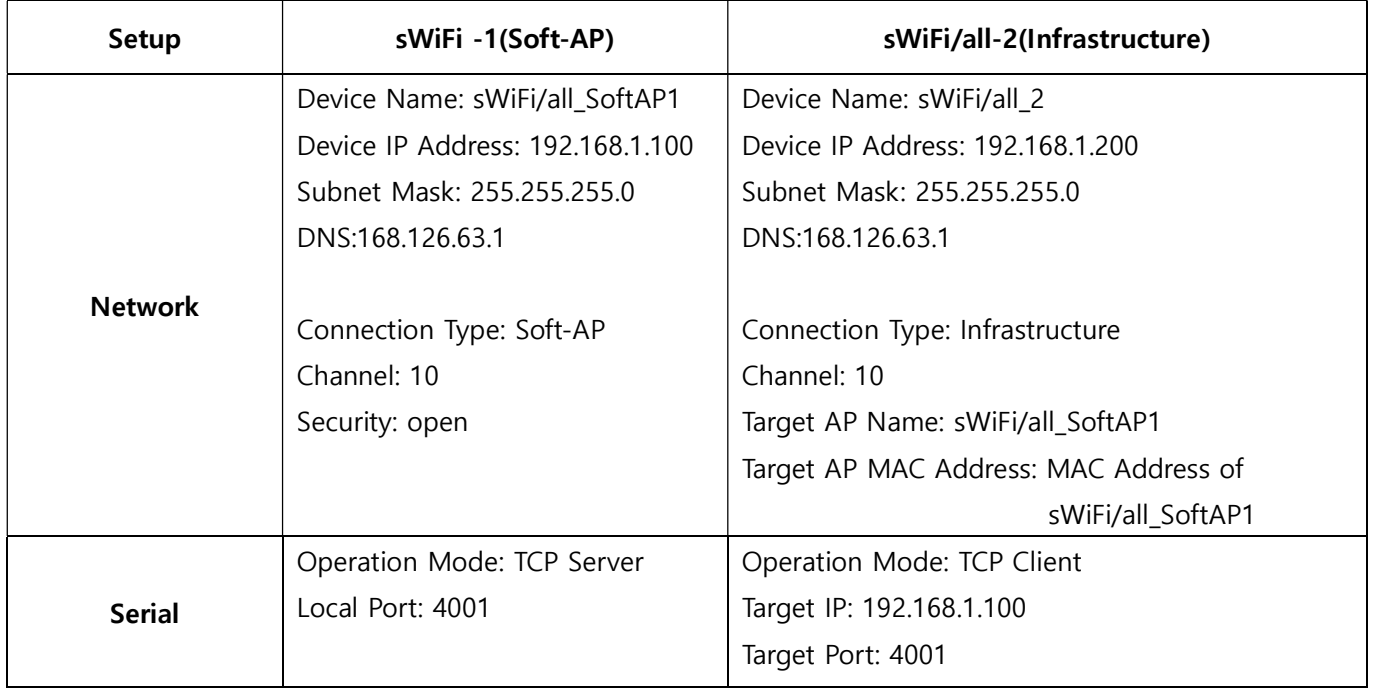

#### \* Setting values are examples for understanding. The values may vary by product and site.

As shown above, Soft-AP, Infrastructure, Server/Client settings enables 1:1 communication between devices.

sWiFi/all set to Soft-AP operates as Static IP, which is fixed IP.

To connect, the counterpart sWiFi/all(sWiFi/all-2 in the above figure) should also be set to the Static IP, which is

a fixed IP in the same bandwidth as sWiFi/all in Soft AP.

Soft-AP operates in open, WPA\_PSK and WPA2\_PSK encryption modes.

[Tip] When using as Soft-AP, we recommend you to change the default Device Name(sWiFi\_all) so that you can

find it easily through AP as we have changed the device name "sWiFi -1" to "sWiFi/all\_SoftAP1" above.

Soft-AP operates in open, WPA\_PSK and WPA2\_PSK encryption modes.

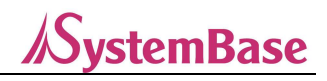

## Class A equipment

Sellers or users should be aware of the fact that this device is intended for industrial use(Class A), not for residential use.

This device has a potential for radio interference during use and may receive harmful interference from other devices.

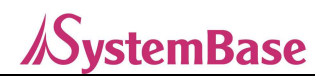

# --------------------------Appendix-------------------------

## 1. Specification

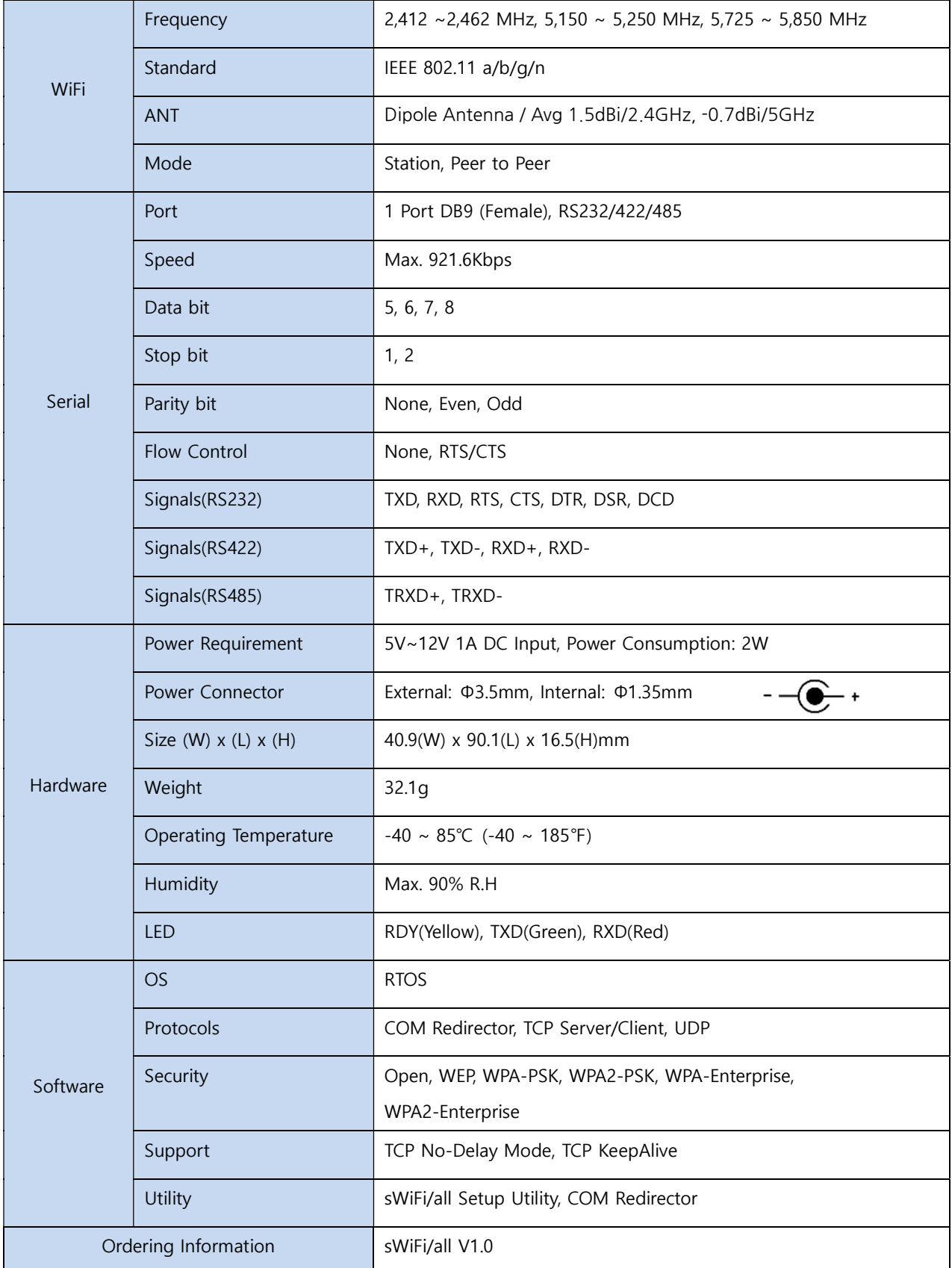

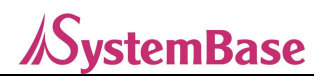

## 2. Dimension

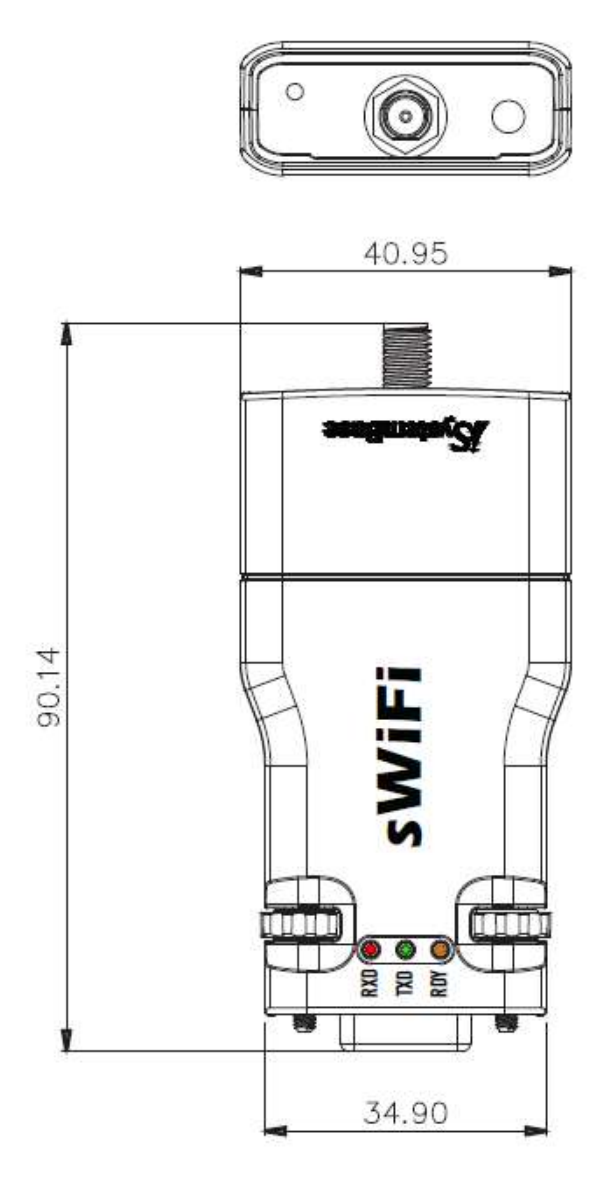

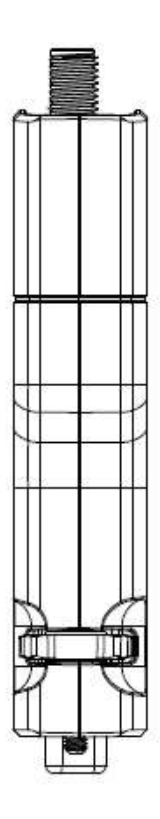

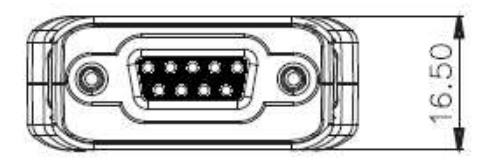

(mm)

## 3. Serial Port Pin Specification

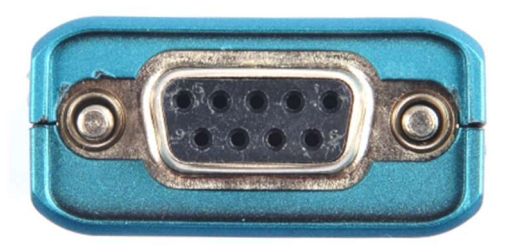

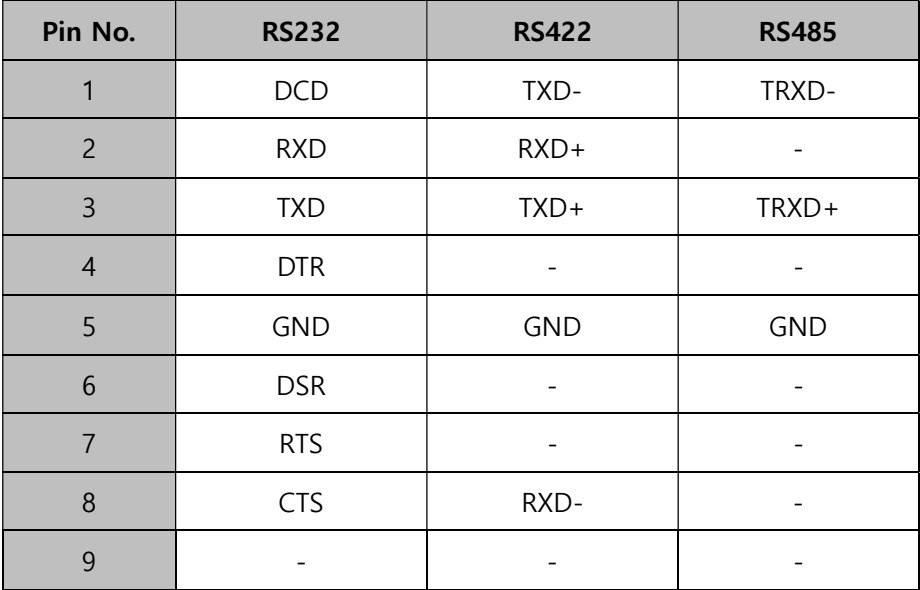

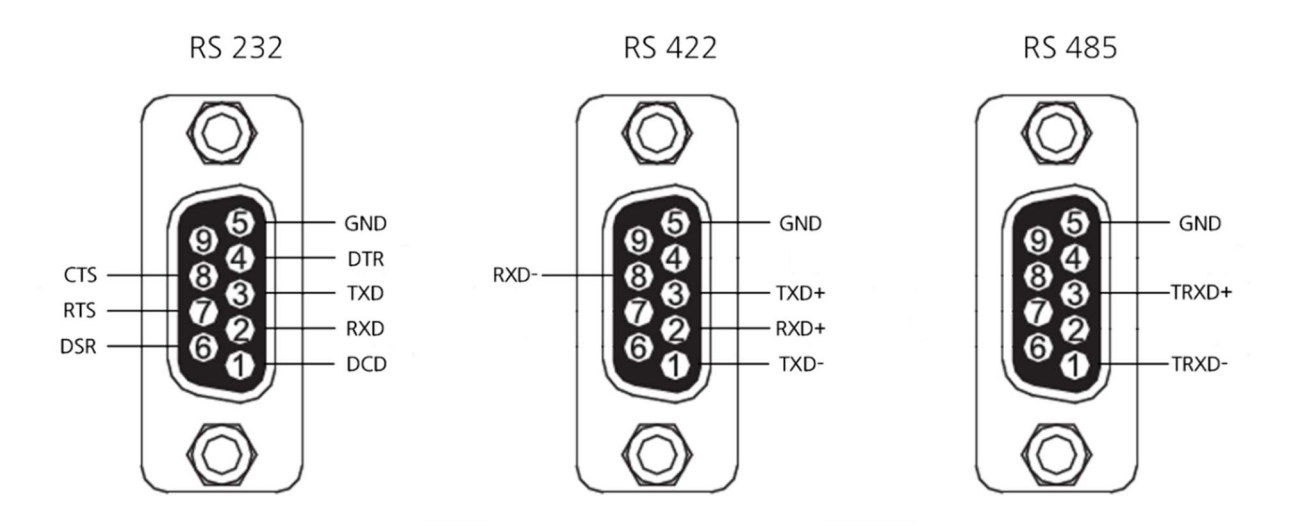

\* As DCE (Data Communications Equipment) mode, RS232 port directly connects with DTE port such as PC. \* RS422 port cross-connects with DTE port. (Tx- with Rx-, Tx+ with Rx+, Rx- with Tx-, Rx+ with Tx+)

\* RS485 port connects with DTE port. (TRx- with TRx-, TRx+ with TRx+)

\* If you need setup while using as RS422 or RS485 port, connect to RS232 port and press RST button for settings.

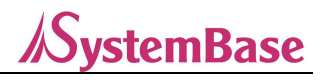

## 4. Setup Utility

The main menus of Network Setup are as follows.

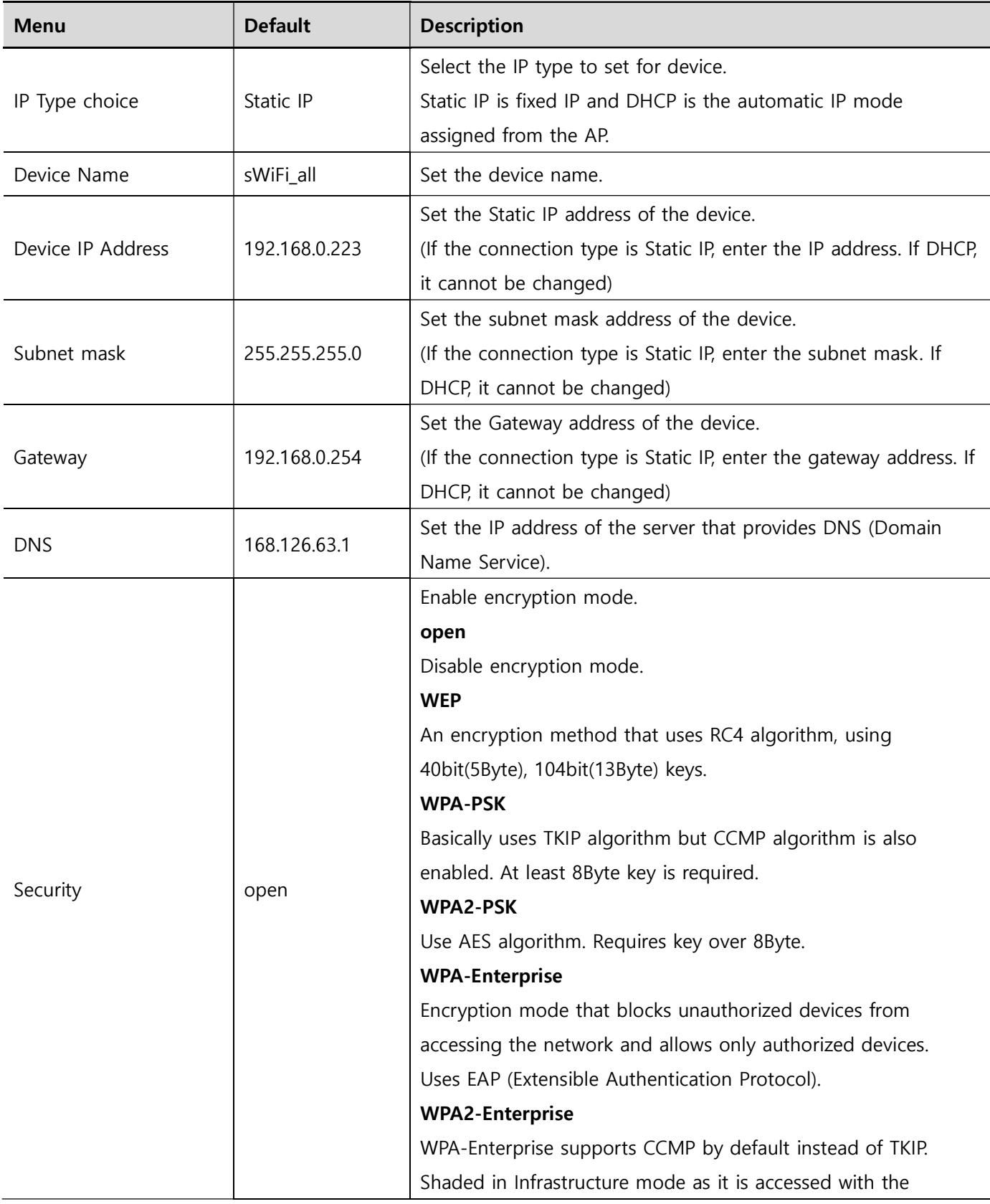

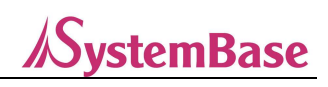

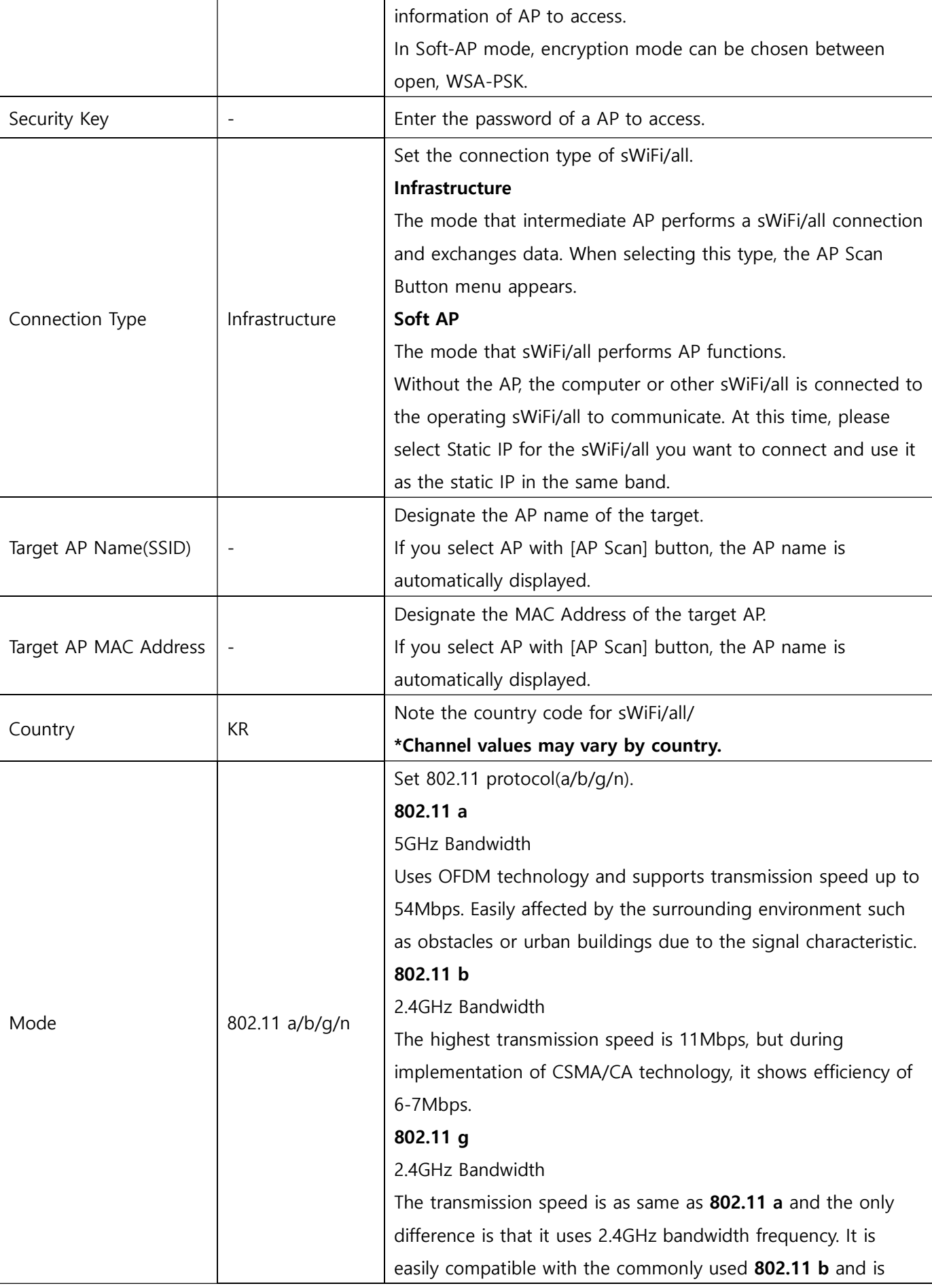

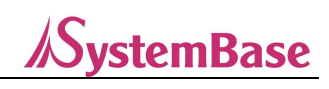

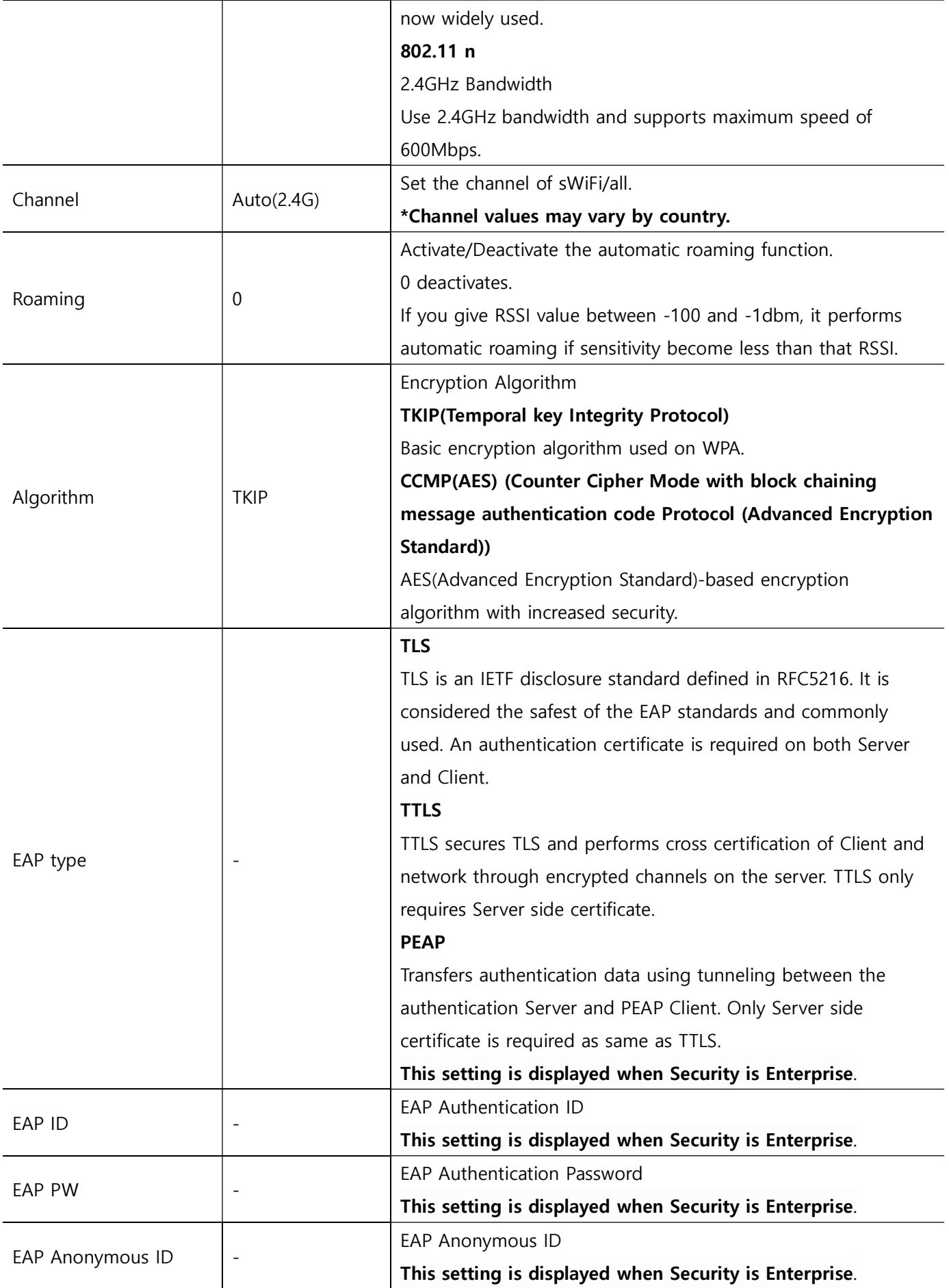

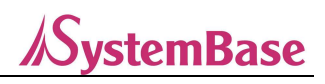

Main functions of Serial Setup are as below.

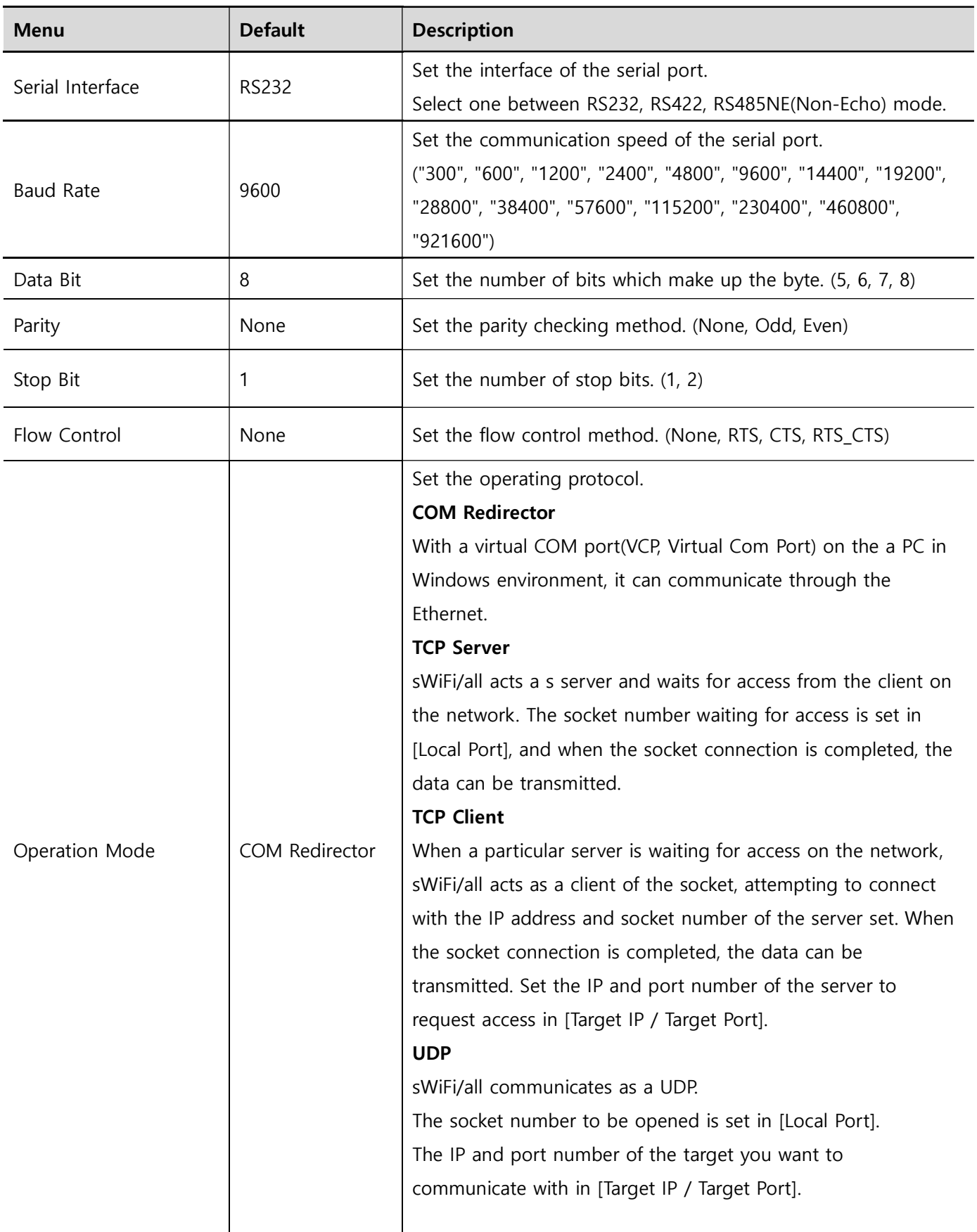

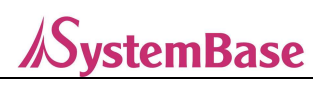

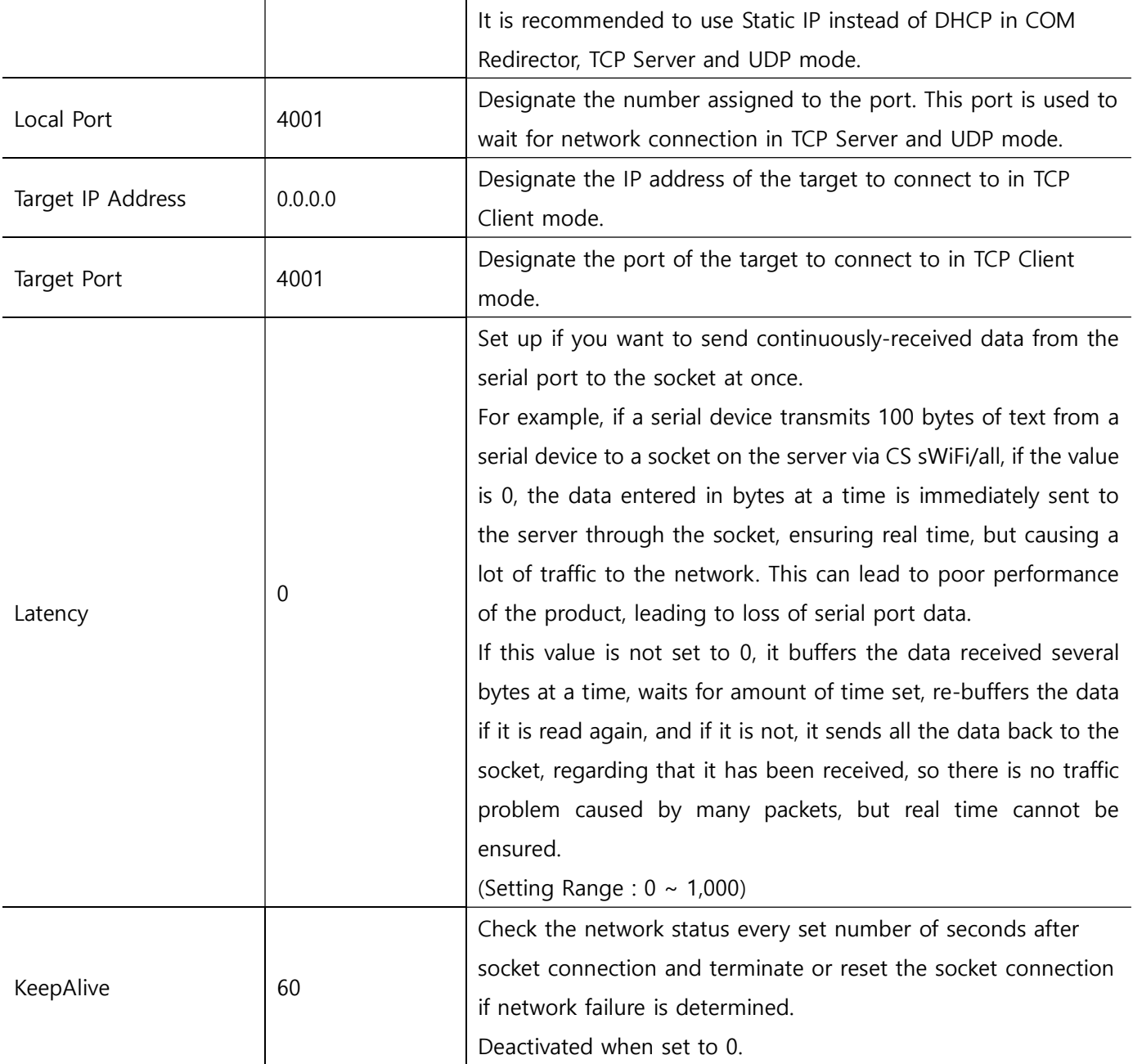

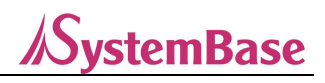

## 5. Certification

#### • KC

Number: R-R-STB-sWiFiallV10

 Test Item: KN 301 489-1, KN 301 489-17, Electromagnetic Compatibility based on Article 12 Radio Equipment accounted by National Radio Research Agency No. 2019-32. 2019.12.31)

#### • FCC

Number: PRO-SWIFIALLV190 Test Item: FCC Part 15 subpart C 15.247, FCC Part 15 subpart E 15.407

#### • CE

Test Item:

Radio: EN 300 328 V2.1.1(2016-11), EN 301 893 V2.1.1(2017-05), EN 300 440 V2.1.1(2017-03) EMC: EN 301 489-1 V2.2.3(2019-11). EN 301 489-17 V3.1.1(2017-02) Safety: IEC 62368

## Copyright

Copyright ⓒ 2020 SystemBase CO., Ltd. All rights reserved. This manual is a document protected by Copyright law. Unauthorized copying, duplicating, publishing of some or all of contents without prior consent from SystemBase is against Copyright Law.

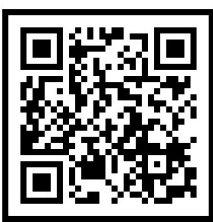

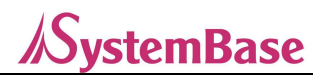

www.sysbas.com

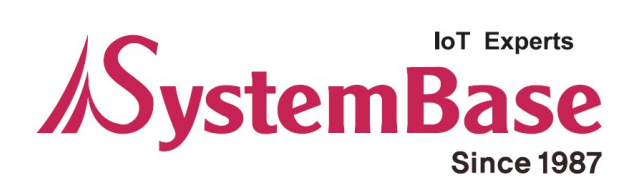

If you have any inconvenience while using the product, please contact us.

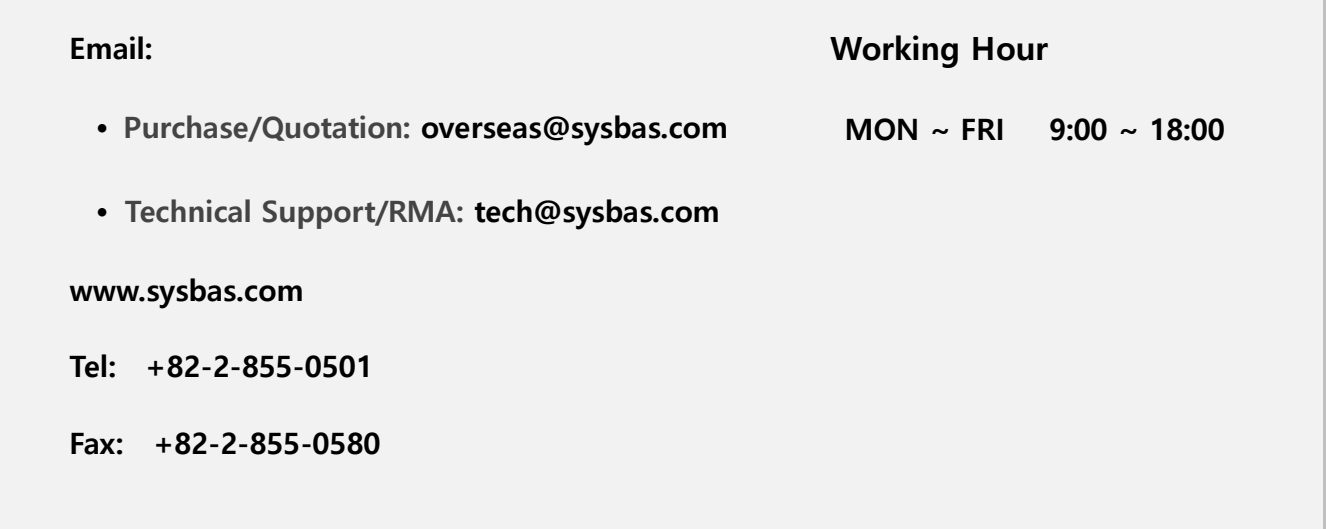